# **ISDN**

# Digital Set User's Guide

**SRS-2100** 

**National ISDN** 

-Fujitsu

Delivering on the promise of ISDN

Fujitsu Network Switching of America, Inc. 4403 Bland Road, Somerset Park Raleigh, NC 27609 U.S.A.

> Part Number P-UG-2100V Revision 1.1

©Copyright 1994 Fujitsu Network Switching of America, Inc. All rights reserved. Printed in the United States of America.

This publication may be replaced by a revised edition. To find out if a revision exists, or to order copies of publications, write to 4403 Bland Road, Somerset Park, Raleigh, NC 27609, or call 1-800-228-ISDN. Please direct all communications to Fujitsu Network Switching of America, Inc.

No part of this publication may be reproduced or translated, stored in a database or retrieval system, or transmitted in any form or by any means, electronic, mechanical, photocopying, recording, or otherwise, without the prior written permission of Fujitsu Network Switching of America, Inc.

The information contained in this document is subject to change without notice.

### Warning:

This equipment has been tested and found to comply with the limits for a Class B digital device, pursuant to Part 15 of the FCC rules. These limits are designed to provide reasonable protection against harmful interference in a residential installation. This equipment generates, uses, and can radiate radio frequency energy and, if not installed and used in accordance with the instructions, may cause harmful interference with radio communications. However, there is no guarantee that interference will not occur in a particular installation. If this equipment does cause harmful interference with radio or television reception, which can be determined by unplugging the equipment to turn it off, the user is encouraged to try to correct the interference by one of the following measures:

- Reorient or relocate the receiving antenna of the affected receiver.
- Increase the separation between the equipment and the affected receiver.
- Connect the equipment to an outlet on a circuit different from the one to which the affected receiver is connected.
- Consult a dealer or experienced radio or television technician for help.

**Cable Notice:** The use of standard shielded cables to connect external data devices is required to ensure compliance with FCC Part 15 Rules for Class B devices.

#### **FCC Notice**

This equipment complies with Part 68 of the FCC Rules. The FCC Part 68 Label is located on the bottom of the enclosure. This label contains the FCC Registration Number for this equipment. If requested, the FCC Registration Number and the following information must be provided to your telephone company.

If this telephone equipment causes harm to the telephone network, the telephone company will notify you in advance that temporary discontinuous of service may be required. But, if advance notice is not practical, the telephone company will notify the customer as soon as possible. Also, you will be advised of your right to file a complaint with the FCC if you believe it is necessary.

The telephone company may make changes in its facilities, equipment, operations, or procedures that could affect the proper functioning of your equipment. If changes are made, you will be notified in advance to order to make necessary modifications to maintain uninterrupted service.

This equipment may not be used on coin service provided by the telephone company. Connection to party lines is subject to state tariffs.

Repairs to this equipment can only be made by the manufacturer or its authorized agents. If this equipment is causing harm to the telephone network, the telephone company may request that it be unplugged from the modular outlet until the problem has been corrected. To obtain repair service or warranty information, contact:

Technical Assistance Center Fujitsu Network Communications, Inc. 4403 Bland Road, Somerset Park Raleigh, NC 27609 Phone: (919) 790-2211 or 800-228-4736

### **FCC Warning**

Changes or modifications not expressly approved by the party responsible for compliance could void the user's authority to operate this equipment.

#### **PREFACE**

This guide provides descriptions and procedures for using Fujitsu's Digital Set, the SRS-2100, when it is attached to a switch supporting National ISDN (NISDN).

This guide is for anyone interested in using the SRS-2100 to gain the benefits of the combined voice and data network capabilities of ISDN technology.

Read the sections that follow for information on:

- Using this guide efficiently
- Special features of your ISDN telephone
- Background on ISDN technology

#### USING THIS GUIDE

This section can help you make the most efficient use of this guide. The section describes the overall organization, aids to finding information, and conventions.

### Organization

This guide is organized in the following chapters:

| Chapter   | Content                                                                                                    |
|-----------|----------------------------------------------------------------------------------------------------|
| Chapter 1 | Has illustrations to introduce the physical layout of the SRS-2100. It also describes the features and functions of its components.                                                                                                    |
| Chapter 2 | Describes the use of the basic voice services, such as placing and receiving calls and using the speaker/microphone (handsfree mode). It also explains how to use one-touch calling, the unanswered-call feature, and the function buttons SPEAKER, MIC-OFF, REDIAL, HOLD, CONFERENCE, TRANSFER, and DROP. |

| Chapter   | Content                                                                                                    |
|-----------|----------------------------------------------------------------------------------------------------|
| Chapter 3 | Explains how to set up SRS-2100 features such as one-touch buttons, unanswered call logging, and the calendar/clock. |
| Chapter 4 | Explains how to use the optional data terminal adapter to place or receive data calls.                               |

#### **Conventions and Layout**

In procedures, the required actions are noted, with the buttons you press in capital letters, such as HOLD or REDIAL.

Other important words, such as messages that appear on the display, also appear in CAPITAL LETTERS.

Actions that pertain to only a specific phone system have the following symbols inserted. These symbols appear in the section heading when the information applies entirely to that system, or they appear adjacent to a command where only a specific action applies to that system.

| ï <b>≊</b> 5ESSï | Required for Lucent Systems.                                                                                    |
|------------------|----------------------------------------------------------------------------------------------------|
| ï≊DMS-100ï       | Required for Nortel Systems.                                                                                    |
| ï <b>≊</b> EWSDï | Required for Siemens Systems.                                                                                   |
| Note:            | 5ESS, DMS-100, and EWSD are registered trademarks of Lucent, Nortel, and Siemens Telecom Networks respectively. |

Menus or screen displays appear as text in boxes.

| 1 | 2 | :5 | 5 | Ρ | V | 1 |  |  |  | S | Α | T | U | R | 2E | )/ | ۱/ | 1 |  |  |  |  |  |  |  | Λ | 12 | ay | / |
|---|---|----|---|---|---|---|--|--|--|---|---|---|---|---|----|----|----|---|--|--|--|--|--|--|--|---|----|----|---|
| 1 | n |    |   |   |   |   |  |  |  |   |   |   |   |   |    |    |    |   |  |  |  |  |  |  |  |   |    |    |   |

# Fujitsu SRS-2100 🖀

| _ |          |      |       |  |
|---|----------|------|-------|--|
|   | UNA-LIST | DATA | CLEAR |  |
|   | DIR-LIST |      |       |  |

#### Helpful Tips About Your SRS-2100

Because ISDN technology is new, some features of your SRS-2100 may be unfamiliar.

#### Softkeys

Softkeys are a way of simplifying the phone and still supporting the richness of ISDN features. These keys assume different functions depending on the feature you are using, thus avoiding the need for a large number of permanent function keys.

The SRS-2100 softkeys are the four keys located just below the display. When you press the SERVICE button to their right, the display changes and REGISTER appears over the fourth softkey.

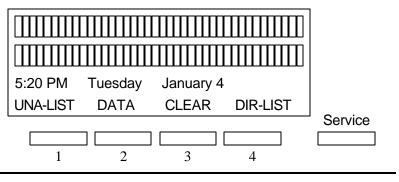

Standard Softkey Layout

#### **Timeouts**

When you are setting up local features as described in Chapter 3, some of the data entry displays have built-in timers. If you do not enter information within fifteen seconds, the display reverts to the menu for selecting the feature you were setting up. You must reselect the feature and start again.

#### Starting Over

If for any reason you become confused while setting up a local feature in menu mode, you can always press REGISTER, softkey number 4, to return to the setup menus and start over.

#### **Phone Operation**

The following two features of ISDN phones may be different from what you are used to:

Dialing 9. When you dial for an outside line (usually by pressing 9), you do not hear a pause and a second dial tone. You can begin dialing the telephone number immediately.

Onhook dialing. You can dial a number before you get a dial tone. The number you dial appears on the display and remains there for three minutes. When you lift the handset and press an idle Call Appearance button, or press the SPEAKER button for handsfree mode, the phone initiates the call automatically.

#### ISDN CONCEPTS: INTEGRATED VOICE AND DATA

ISDN stands for Integrated Services Digital Network, which provides many voice and communication features. (The SRS-2100 data features, available with the voice/data version are described in Chapter 4. For more information, please see the *Data User's Guide*.)

The basic ISDN service provides two 64,000 bits per second "B" channels for voice or data communications. Each B-channel can support circuitswitched or packet-switched data services. There is also one "D" channel, at 16,000 bits per second, for network signaling and packet-switched data service. The combination is often referred to as "2B+D", or the Basic Rate Interface (BRI).

#### Voice Features

The voice features of an ISDN telephone have several advantages:

- They allow your telephone to **handle multiple calls** simultaneously, receiving calls while keeping others on hold.
- They also permit a call coming in to a single directory number to **ring** more than one physical telephone. This feature facilitates call handling within a group.
- They provide **easy-to-use-access** to powerful features such as call conferencing and call transfer, to enhance your productivity.
- They allow the incoming directory number to be dis played if it is available.

#### Data Features

The voice/data version of the SRS-2100 includes the following data capabilities:

- Communication on the D-channel using packet switching with an asynchronous RS-232 terminal at terminal speeds up to 19,200 bits per second
- Communication on the B-channel using circuit switching with an asynchronous RS-232C terminal at speeds up to 38,400 bits per second
- Communications on the B-channel using circuit switching via an RS-232 connector for synchronous data transmission at speeds of 56,000 or 64,000 bits per second.

The supporting network data features must also be assigned to the line.

#### **Multipoint Configurations**

In older ISDN installations, most phone connections are point-to-point. Each phone in a point-to-point configuration requires a separate line into your building. However, most service providers now offer multipoint configurations as a subscription option. In a multipoint configuration, up to eight devices (digital sets and/or terminal adapters) can be connected to a single line. For example, your company could connect two digital sets and two data terminal adapters to a single line. The two digital sets could each use one B-channel for voice communication, and the data terminal adapters could use the D-channel for packet-switched data calls.

#### **SPID**

For your SRS-2100 to work, it must have a valid Service Profile Identifier (SPID). (If your SRS-2100 is the voice/data version, you need two SPIDs, one for voice and one for data.) The SPID number is usually entered when the SRS-2100 is installed. So if your digital set already has a SPID number, you don't have to reenter it. If you do need to enter a SPID number, you can find out what it should be from your System Administrator or service provider. For the procedure to enter a SPID, see Appendix B.

CAUTION: Once the SPID number is entered, don't change it unless your System Administrator tells you to do so. Your SRS-2100 won't work without the correct SPID number. If the SPID number is wrong, the set displays the message SPID NG. (The message is redisplayed a second time if the data terminal adapter SPID is also invalid.) Enter the correct SPID number and you'll get the normal dial tone.

#### System Administrator

ISDN is very flexible in allowing businesses to customize how it works to meet their specific needs. This User's Guide refers you to your System Administrator if a customized option may have been chosen during installation.

Your System Administrator may be your phone company representative or a member of your telecommunications department.

#### Call Appearance Preference

The SRS-2100 allows you to specify which Call Appearance button it selects when you go offhook (lift the receiver or press SPEAKER). You have four choices:

- Primary line preference. The SRS-2100 always selects button number 1, the Call Appearance associated with your primary directory number.
- No preference. The SRS-2100 does not automatically select any Call Appearance button when you go offhook. You must press the button you wish to be connected to either before or after you go offhook.
- Ringing line preference. The SRS-2100 selects the Call Appearance button that is ringing with an incoming call. You are immediately connected to the call.
- Idle preference. The SRS-2100 selects an idle Call Appearance.

For more details about Call Appearance preference, see "Selecting CA Preference," in Chapter 3.

# **TABLE OF CONTENTS**

| Section                                         | Page |
|-------------------------------------------------|------|
| Chapter 1                                       |      |
| Getting Acquainted With Your Digital Set        | 1-1  |
| Digital Set Components                          |      |
| Telephone Components                            |      |
| Switches and Connectors                         |      |
| Function Buttons                                |      |
| Indicators                                      | 1-4  |
| MULTIFUNCTION BUTTONS                           |      |
| CALL INFORMATION DISPLAYS                       | 1-7  |
| SOFTKEYS AND SERVICE                            | 1-8  |
| Chapter 2                                       |      |
| INTRODUCTION TO VOICE FEATURES                  | 2-1  |
| PLACING AND RECEIVING CALLS                     | 2-1  |
| Switching Between Handset and Handsfree Modes . | 2-2  |
| Placing Handset Calls                           | 2-2  |
| Receiving Handset Calls                         | 2-4  |
| Placing Handsfree Calls                         | 2-4  |
| Receiving Handsfree Calls                       | 2-7  |
| Placing Headset Calls                           | 2-8  |
| Receiving Headset Calls                         | 2-9  |
| FUNCTION BUTTONS                                | 2-10 |
| REDIAL                                          | 2-11 |
| HOLD                                            | 2-12 |
| CONFERENCE                                      | 2-13 |
| DROP                                            | 2-14 |
| TRANSFER TA 5ESST                               | 2-15 |
| TRANSFER TADMS-100T                             | 2-16 |
| TRANSFER TEENSDT                                | 2-17 |
| ONE-TOUCH CALLING                               |      |
| Using a One Touch Button to Make a Call         | 2-18 |
| Dialing Special Codes Using One-touch Buttons   | 2-18 |
| UNANSWERED CALL LOGGING (UNA-LIST)              |      |
| Using the UNA-LIST Feature                      | 2-19 |
| Returning a Call                                |      |
| Deleting a Record from the UNA-LIST             |      |
| Placing a Call Using the Personal Directory     | 2-21 |

| Section                                              | Page |
|------------------------------------------------------|------|
| Chapter 3                                            |      |
| LOCAL FEATURES                                       | 3-1  |
| SERVICE MODE OPERATIONS                              |      |
| Selecting a Menu Option                              |      |
| PROGRAMMING A BUTTON FOR ONE-TOUCH DIALIN            |      |
| Programming a One-Touch Button                       |      |
| Changing or Canceling the Number Stored in a One-Tou |      |
| Button                                               |      |
| SETTING THE CALENDAR/CLOCK                           | 3-6  |
| Setting Calendar and Clock Values                    | 3-6  |
| REINITIALIZING THE PHONE                             |      |
| UNANSWERED CALL LOGGING (UNA-LIST)                   | 3-9  |
| Enabling the UNA-LIST Feature                        | 3-9  |
| Disabling the UNA-LIST Feature                       | 3-11 |
| HANDSFREE, HANDSET, AND HEADSET MODES                | 3-11 |
| Operating the Set with a Headset                     | 3-12 |
| Switching from Headset Back to Handset Mode          |      |
| Selecting Handsfree Operation (using the speaker and |      |
| microphone)                                          |      |
| Switching Back to Handset-Only Operation             |      |
| CHANGING RINGER MODE                                 | 3-14 |
| Setting Ringer Volume                                | 3-15 |
| Setting Ringer Tone                                  |      |
| Selecting Ringer Mode                                |      |
| Selecting Ringer Pattern                             |      |
| USING Q.931 MESSAGE LOGGING                          |      |
| Starting or Stopping Message Logging                 |      |
| Reviewing Logged Messages                            |      |
| CALL ANNOUNCE INTERCOM                               |      |
| Call Announce Intercom on Selected Buttons           |      |
| Specifying the Directory Numbers for Intercom        |      |
| Announcing a Call by Intercom                        | 3-24 |
| ACTIVATING AND DEA CTIVATING THE MIC-OFF             |      |
| BUTTON                                               |      |
| SELECTING CALL APPEARANCE PREFERENCE                 |      |
| PERSONAL DIRECTORY                                   |      |
| Setting Up the Personal Directory                    |      |
| Using Network Data in the Personal Directory         | 3-29 |

| Section                                                      | Page                                                                              |  |
|--------------------------------------------------------------|-----------------------------------------------------------------------------------|--|
| USING THE TEI<br>MAKING AND<br>Using the DA'<br>Using AT Con | 4-1 MINAL ADAPTER 4-1 FERMINATING A DATA CALL 4-1 FA Key 4-1 mands 4-2 mmands 4-3 |  |
| Appendix A                                                   | ISDN Ordering                                                                     |  |
| Appendix B                                                   | Installation                                                                      |  |
| Appendix C                                                   | Testing                                                                           |  |
| Appendix D                                                   | ISDN Call Identification Displays                                                 |  |
| Appendix E                                                   | Error Messages                                                                    |  |
| Appendix F                                                   | Interpreting Q.931. Message Logging Codes                                         |  |

#### Notes

### **SRS 2100 SUBJECT INDEX**

| Subject                          | Page      |
|----------------------------------|-----------|
| AT Commands                      | 4-2       |
| Calendar/Clock settings          | 3-6       |
| Call Announce Intercom           | 3-20      |
| Call Appearance Preference       | 3-26      |
| Call Identification Displays     |           |
| Call Status Code Table           | F-7       |
| Conference                       | 2-13      |
| Connection Status Messages - BCS | E-1       |
| Connection Status Messages - DPS | E-4       |
|                                  |           |
| Data Calls                       | 4-1       |
| Data key                         | 4-1       |
| D-Channel TEI                    | B-4       |
| Directory Number Appearances     | 1-6       |
| DROP                             | 2-14      |
| Function buttons                 | 2-10      |
| Handset calls                    | 2-2       |
| Handset mode                     |           |
| Headset mode                     |           |
| HOLD                             |           |
|                                  |           |
| Idle line preference             | 3-26      |
| Information Displays             | 1-7       |
| Information Element Code Table   | F-6       |
| Installation Diagrams            | B-2       |
| Installation                     | B-1       |
| Key Attribute Configuration      | R-8       |
| Key Test Table                   |           |
| <i>j</i>                         | <b></b> — |

| Subject Page                              |
|-------------------------------------------|
|                                           |
| LCD Test                                  |
| LED Test                                  |
| Memory Tests                              |
| Menu options                              |
| Message Abbreviation TableF-4             |
| Message logging - starting/stopping3-18   |
| Message Logging Codes - interpretationF-1 |
| Message Logging3-17                       |
| MIC-OFF button                            |
| Multifunction Buttons1-5                  |
| National Standardized Cause ValuesE-5     |
| Network connection                        |
| Network dataB-7                           |
| Network Specific Cause ValuesE-6          |
| One touch calling2-17                     |
| One-touch button changes3-5               |
| One-touch button codes2-18                |
| One-Touch button programming              |
| Package D                                 |
| Package E                                 |
| Package EZ 1                              |
| Package EZ 1AA-6                          |
| Package G                                 |
| Permanent functions1-4                    |
| Personal Directory - placing calls2-21    |
| Personal Directory Entry Table3-31        |
| Personal directory set-up3-28             |
| Personal Directory                        |
| Physical Installation                     |
| Placing calls2-1                          |
| Primary line preference                   |
| Program and Loop Switch Test              |
| Programming and labeling the setB-19      |

| Subject                                       | Page |
|-----------------------------------------------|------|
| Receiving calls                               | 2-1  |
| Receiving handset calls                       | 2-4  |
| Redial                                        | 2-11 |
| Reinitializing your phone                     | 3-8  |
| Ringer mode selection                         | 3-16 |
| Ringer mode settings                          | 3-14 |
| Ringer pattern selection                      | 3-17 |
| Ringer tone - set-up                          | 3-15 |
| Ringer volume - set-up                        | 3-15 |
| Ringing line preference                       | 3-27 |
|                                               |      |
| Self-Test Result Code Table                   |      |
| Service key                                   | 1-8  |
| Service mode                                  | 3-1  |
| Softkey layout                                | 1-8  |
| SPID                                          | B-4  |
| Switching between handset and handsfree modes | 2-2  |
|                                               |      |
| Terminal adapter                              | 4-1  |
| Terminal resistors                            | B-20 |
| Test Mode                                     | C-1  |
| Tone Test                                     |      |
| TRANSFER                                      | 2-15 |
| Transferring a call                           | 2-16 |
|                                               |      |
| UNA-LIST - Unanswered call logging            | 3-9  |
| Unanswered call logging description           | 2-19 |
| User-assigned functions                       | 1-4  |
|                                               |      |
| X.28 Commands                                 | 4-3  |

Index SRS-2100 Test

#### Notes

### **CHAPTER 1**

### **GETTING ACQUAINTED WITH YOUR DIGITAL SET**

This introductory chapter describes the set's parts, connectors, switches, and screen displays. It also explains how the functions and features operate. Chapter 2 explains how to use the set for basic telephone functions.

#### Digital Set Components

Figures 1-1 and 1-2 show, respectively, the front panel and the rear of the digital set. The major components of the SRS-2100 are labeled and described in the accompanying text.

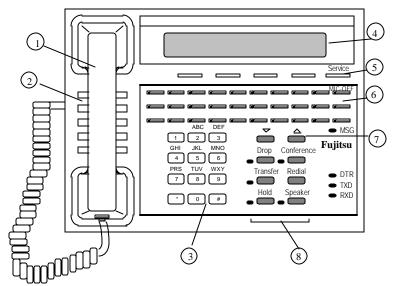

Figure 1-1 SRS-2100 Front Panel

#### **Telephone Components**

- 1) Handset/Headset. You pick-up the handset to speak or listen while making or answering calls, except when using a headset or the speaker and microphone.
- 2) Speaker. The speaker is located directly under the handset. In handsfree operation, it lets you hear the other parties in a telephone call.
- 3) Numeric Keypad. You use these twelve keys to enter the number you are calling or the special characters \*(asterisk) or #(pound sign).
- 4) Display. The display shows call information, the calendar/clock, messages, and menus used to set up local features.

- 5) Softkeys/SERVICE. The softkeys below the display control changeable functions. Pressing SERVICE displays the REGISTER label on line 4 of the display. Pressing REGISTER displays the menu functions of the softkeys.
- 6) Multifunction buttons. These buttons are assigned to Call Appearances, one-touch numbers, and network features.
- 7) Volume/Contrast buttons. If no Call Appearance is active, these buttons control display contrast. If a CA is active, they control speaker or handset volume.
- 8) Function buttons. These buttons provide single-touch access to ISDN features.

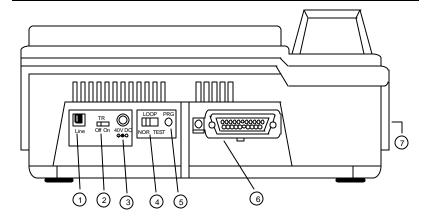

Figure 1-2 SRS-2100 Rear View

#### Switches and Connectors

- 1) ISDN line connector. Use this RJ-45 connector to plug in the telephone line. Normally, the line also provides AC power for the set.
- 2) Terminating resistor. This built-in resistor, labeled "TR", provides a standard termination to the ISDN line.
- 3) DC power connector. This connector, labeled "40 V DC", provides an alternative to power delivered through the ISDN line.
- 4) Loopback test switch. This switch, labeled "LOOP", places the set in DATA loopback mode. Loopback is a test for data transmission, so this switch is available only if you have a data terminal adapter in your phone.

- 5) Program switch for data setup. This switch, labeled "PRG", places the set in programming mode when you are setting up parameters for the data terminal adapter.
- 6) Data connector. This 25-pin female connector (DB25) appears only on voice/data terminals. This connector, labeled "DTE", is the interface connector for data transmission.
- 7) Handset/Headset connector. This jack, located on the set's left side, allows you to connect either a handset or a headset.

#### **Function Buttons**

The SRS-2100 has six function buttons. Three of these are permanently assigned to local functions: SPEAKER, HOLD, and REDIAL. For ease of operation, Fujitsu supports two sets of telephone company assignments for network based features. On the labeled function buttons for CONFERENCE, DROP, and TRANSFER, Fujitsu sets accept the following values or feature activators:

CONFERENCE Button 30 Activator 30 or 60

DROP Button 31 Activator 31 or 62

TRANSFER Button 32 Activator 32 or 61

#### Permanent Functions

#### SPEAKER

Enables/disables handsfree operation

#### **HOLD**

Holds an active call

#### REDIAL

Redials the last number you dialed

#### **User-assigned Functions**

#### CONFERENCE

(Button 30, Activator 30 or 60) Adds parties to an existing call.

#### DROP

(Button 31, Activator 31 or 62) Disconnects last party added to a conference call. With a 5ESS switch, disconnects a two-party call.

#### TRANSFER

(Button 32, Activator 32 or 61) Transfers a call to a third party you dial or select.

#### Indicators

The SRS-2100 has four labeled front panel indicators:

MSG......Message Waiting DTR......Data Terminal Ready TXD ......Transmit Data RXD ......Receive Data

When the MSG indicator is lit, you have either messages or call requests waiting to be picked up. The other three indicators relate to data transmission if your set is a voice/data set. (see Chapter 4).

Each function button and multifunction button also has an indicator. These indicators serve one of two purposes:

#### For Features

If the button is assigned to a local or network feature, the indicator lights when certain features are activated.

#### For Calls

If the button is assigned to a Directory Number or a Call Appearance on your phone, the indicator slowly flashes green for incoming calls, flashes red if a call is on hold at your phone, and is steady red when a call is active on your phone.

#### **MULTIFUNCTION BUTTONS**

The 32 multifunction buttons on your SRS-2100 are in three rows of 10 buttons each along the top of the front panel (excluding the button assigned to MIC-OFF), plus the three unassigned function buttons to the right of the numeric keypad. (The recommended feature assignments for these function buttons are CONFERENCE, DROP, and TRANSFER.) Figure 1-3 shows the numbering of the multifunction buttons. (The numbers in the figure are illustrative only. They do not appear on the phone.)

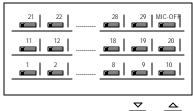

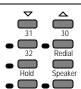

Figure 1-3 Multifunction Button Layout

Mulifunction buttons have three uses:

#### One-touch

Dial a number you stored there.

#### Network feature

Activate/deactivate a special network feature, such as call forwarding.

Directory Number (DN) or Call Appearance (CA) Handle incoming and outgoing calls.

Using one-touch dialing buttons is described in Chapter 2. Chapter 3 shows how to set-up the buttons.

Special features, such as call forwarding, are provided by the ISDN network. These features are selected by your System Administrator and assigned to buttons on your phone during installation. Your System Administrator will provide details.

In order to simplify ordering and line installation, Fujitsu has included pre-set assignments for some of the most frequently used network based features. See Appendix A for these assignments.

You use DN or CA buttons to handle your calls, as described in the next two sections. Pressing a Call Appearance button connects you to a phone line. This line can be idle with dial tone for making an outgoing call, a line containing an incoming call, or a call on hold.

If you are on an active call, pressing another Call Appearance button automatically puts the call on hold. This feature is called autohold.

# Multiple Directory Number Appearances

Each SRS-2100 associates its primary directory number with multifunction button 1. Multiple appearances of the same directory number are always on adjacent Call Appearance buttons. (The button at the end of a row is "adjacent to" the button beginning the next row up.)

Note: This Guide uses the term directory number appearances to refer to directory numbers that appear on more than one Call Appearance button. The Nortel term for multiple Call Appearances is Additional Functional Calls.

A telephone can also be assigned additional directory numbers. Each such number can then be assigned to adjacent buttons as well to allow multiple call handling on that line.

Any directory number assigned to one phone can also appear on another phone, which can then share the use of that line.

Figure 1-4 shows an SRS-2100 whose primary directory number is 747-3456, with two additional Call Appearance buttons assigned that same number. The telephone's secondary line is 747-7890, which has two appearances.

In the illustration, this set also has buttons assigned to the number 747-3482. This could, for example, be a shared line using someone else's primary directory number.

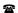

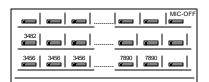

Figure 1-4 Example Line **Assignment** 

Call Handling Example

Suppose your directory number is 747-3456, and the first three multifunction buttons on your SRS-2100 have been assigned that number.

What does it mean to have three Call Appearance buttons assigned to one directory number? It means you can have up to three calls at the same time using that single directory number, though you can talk on only one at a time.

For example, if you have no calls in progress and someone dials 747-3456, your telephone rings and the LED for the first Call Appearance button associated with 747-3456 flashes green. You can answer the call by pressing that Call Appearance button and picking up the handset. (The LED turns steady red.)

After answering the call, you can press the second 747-3456 Call Appearance button to originate another call. The first call is automatically put on hold. (The LED flashes red.) If another call comes in, you can press the third Call Appearance button representing 747-3456 to answer the third call. The second call is also placed on hold.

You would then have three calls on your 747-3456 directory number. Only then is your 3456 number "busy", that is, when all three assigned Call Appearance buttons are in use.

#### CALL INFORMATION DISPLAYS

| 1=747-3456            | (Line 1) |
|-----------------------|----------|
|                       | (Line 2) |
| 12:55PM TUESDAY MAY 5 | (Line 3) |
|                       | (Line 4) |

When you make a call, the number you dialed, including any prefix, appears on line 1 of the display, along with an ISDN Call Identifier (ICI) code if provided at your installation. (See Appendix D for a partial list of ICI codes.) For an incoming call, the calling party's number appears if the network supplies the digital set with the Calling Line Identification (CLID).

When your party answers, the end of line 3 shows call duration timing as minutes and seconds in the form mm:ss. This timer will record for an hour, up to 59:59, and then it restarts at 00:00. If the call cannot go through, line 3 shows a message such as "Busy" or "NOT ANSWERED".

1=919 555-2345 (Line 1) (Line 2) 12:55 PM TUESDAY MAY 5mm:ss (Line 3) (Line 4)

#### SOFTKEYS AND SERVICE

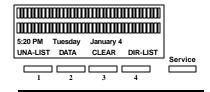

## Standard Softkey Layout

(The DATA softkey label appears only if you have a voice/data terminal.)

When you press SERVICE, line 4 of the display changes to show REGISTER above softkey 4. Pressing REGISTER displays the menu function of the SRS-2100. These keys are called softkeys because the functions they control change as you use the menus to set up different features.

Note: In the Menu mode, displayed by pressing SERVICE, and then REGISTER, softkey 1 also serves as the ENTER key (for entering information as indicated in this User's Guide).

These basic softkey functions are explained in the indicated chapters:

| <b>UNA-LIST</b> | Chapter 2 |
|-----------------|-----------|
| DATA            | Chapter 4 |
| CLEAR           | Chapter 3 |
| DIR-LIST        | Chapter 3 |
| ENTER           | Chapter 3 |
| REGISTER        | Chapter 3 |

Other names and functions for these keys are explained in various contexts throughout the text.

#### **Notes**

| Chapter 1                                |
|------------------------------------------|
| Getting Acquainted With Your Digital Set |
| Digital Set Components                   |
| Telephone Components                     |
| Function Buttons                         |
| Indicators                               |
| Switches and Connectors                  |
| MULTIFUNCTION BUTTONS                    |
| CALL INFORMATION DISPLAYS                |
| SOFTKEYS AND SERVICE                     |
|                                          |
| Directory Number Appearances1-6          |
| Information Displays1-7                  |
| Multifunction Buttons1-5                 |
| Permanent functions1-4                   |
| Service key1-8                           |
| Softkey layout1-8                        |

User-assigned functions \_\_\_\_\_\_1-4

### **CHAPTER 2**

# INTRODUCTION TO VOICE FEATURES

The Fujitsu SRS-2100 provides superior call-handling and simultaneous voice/data communications. It is one of the family of Fujitsu Integrated Services Digital Network (ISDN) terminals.

For the familiar tasks of dialing, holding, and answering calls, this phone operates like others you have used. However, it also includes many custom features explained in later chapters.

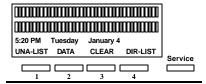

### **Standard Softkey Layout**

(The DATA softkey label appears only if you have a voice/data terminal.)

**Note:** Softkey 1 also serves as the ENTER key (for entering information as indicated in this User's Guide).

# PLACING AND RECEIVING CALLS

This section describes how to make and answer calls with your SRS-2100 using the handset, speaker, or a headset. (Headset setup is described in Chapter 3.) Each of the set of directions listed below has two subsections: what to do if you are not talking on another call, and what to do if you are talking on another call.

- Switching between handset and handsfree modes
- Placing a call using the handset
- Receiving a call using the handset
- Placing a handsfree call
- Receiving a handsfree call
- Placing a call using the headset
- Receiving a call using the headset

The procedures in this chapter assume that MIC-OFF is active on the upper-right button of the multifunction button array. This feature is active by default when you receive your SRS-2100. If for some reason MIC-OFF is not active, see "Activating the MIC-OFF Button", in Chapter 3. The procedures also assume the phone is set to ringing line preference or primary line preference.

#### Switching Between Handset and Handsfree Modes

#### If you are using the handset and want to use handsfree mode

- 1. Press SPEAKER and then replace the handset in its cradle. You now hear the other parties through the speaker.
- 2. If the MIC-OFF LED is red, the microphone has been turned off. Press MIC-OFF to turn it back on (the LED goes dark). The microphone now picks up your voice.
- 3. You can turn off the microphone by pressing MIC-OFF, allowing you to hold a private conversation with others in the room. Pressing MIC-OFF again turns the microphone back on.

### If you are using handsfree mode and want to use the handset

Pick up the handset. Your call continues without interruption. The handsfree speaker and microphone are turned off. (You can turn off the microphone in the handset by pressing the MIC-OFF button while using the handset.)

#### Placing Handset Calls

#### If you are not talking on another call

- 1. Pick up the handset. This should automatically give you a dial tone, if not press an idle Call Appearance (CA).
  - If this connects you with a ringing call, follow the procedure described on page 2-4.
  - If you want to place the call from a Call Appearance other than the one automatically selected, press its CA button.
- 2. Dial the desired number by pressing the keys on the numeric keypad.
- 3. If your call is not answered, you can hang up as follows:
  - a. Replace the handset in its cradle.

or

b. Press the button in the handset cradle to get a dial tone.

or

c. Press DROP.

ï≊5FSSï

4. If your call is answered, converse with the called party. 5. When your conversation ends, hang up by replacing the handset in its cradle. Note the displayed call duration vanishes after about three seconds.

Note: Onhook dialing. In place of steps 1 and 2, you can dial the number first and then pick up the handset. The phone automatically dials the number. The number you enter remains available for dialing for about three minutes.

You can also use a one-touch button, which automatically selects an idle CA and dials the number. Steps 1 and 2 are therefore unnecessary when you use a one-touch button. Once the call is dialed, you can pick up the handset.

# If you are already talking on another call

- 1. Handle the active call in one of the following ways:
  - a. End the call by pressing the button in the handset cradle to get a dial tone. (You can also hang up the handset and pick it up again.)

or

b. Retain the call by pressing an idle Call Appearance button to get a dial tone. (The call is automatically put on hold.)

or

- c. Press DROP. **Y** 5ESSY
- 2. To make your call, dial the desired number by pressing the keys on the numeric keypad.
- 3. If your call is not answered, you can hang up as follows:
  - a. Replace the handset in its cradle.

or

- b. Press the button in the handset cradle to get a dial tone.
- 4. If your call is answered, converse with the called party.
- 5. When your conversation ends, you have these choices:
- Hang up by replacing the handset in its cradle. Note the displayed call duration; it vanishes after about three seconds.

or

 If you put your original call on hold, pick up the call by pressing its red-flashing Call Appearance button.

**Note:** You can also use a one-touch button after handling the active call. This automatically dials the number. Skip step 2.

#### Receiving Handset Calls

An incoming call makes the phone ring and the Call Appearance's LED flash green.

# If you are not talking on another call

- Pick up the handset. (Press the ringing CA if necessary.) The LED changes to steady red.
- 2. Converse with the calling party.
- 3. When your conversation ends, hang up by replacing the handset in its cradle. Note the displayed call duration; it vanishes after about three seconds.

# If you are already talking on another call

- 1. Handle the active call in one of the following ways:
  - a. End the call by pressing the button in the handset cradle.
     Then press the green-flashing Call Appearance button to answer the incoming call.

or

 b. Retain the call by pressing the green-flashing Call
 Appearance button to answer the incoming call. (The first call is automatically put on hold.)

- 2. Converse with the calling party.
- 3. When your conversation ends, you have the following choices:
- Hang up by replacing the handset in its cradle. Note the displayed call duration; it vanishes after about three seconds.

or

 If you put your original call on hold, pick up the call by pressing its red-flashing Call Appearance button.

or

• Press DROP. i 5ESSi

Note: You can turn off the microphone in the handset by pressing the MIC-OFF button; its LED turns red. Sound will not be transmitted to the called party, allowing you to hold a private conversation with others in the room. To turn the microphone back on, press MIC-OFF again; the red LED is turned off.

#### Placing Handsfree Calls

A handsfree call uses the integrated microphone and speaker instead of the handset.

# If you are not talking on another call

- 1. Press the SPEAKER button. Its LED will light red and you will hear a dial tone (if not, press an idle Call Appearance). If this connects you with a ringing call, follow the procedure "If you are already talking on another call".
- 2. Dial the desired number by pressing the keys on the numeric keypad.
- 3. If your call is not answered, press SPEAKER to hang up.
- If your call is answered, converse with the called party. (If the MIC-OFF LED is red, the microphone has been turned off. Press MIC-OFF to turn it back on.)

You can turn off the microphone by pressing the MIC-OFF button; its LED will turn red. No sound will then be transmitted to the called party, allowing you to hold a private conversation with others in the room. To turn the microphone back on, press MIC-OFF again; its red LED will go dark.

 When the conversation is over, hang up by pressing the SPEAKER key. Note the call duration vanishes after about three seconds. O

#### Press DROP. TT 5ESST

Note: Onhook dialing. In place of steps 1 and 2, you can dial the number first and then press SPEAKER. The phone automatically dials the number. The number you enter remains available for dialing for about three minutes.

You can also use a one-touch button, which automatically selects handsfree operation on an idle CA and dials the number. Steps 1 and 2 are therefore unnecessary when you use a one-touch button.

(See also "Handsfree, Handset, and Headset Modes", in Chapter 3, "Local Features".)

# If you are already talking on another call

- 1. Handle the active call in one of the following ways:
  - a. End the call by pressing SPEAKER. Press SPEAKER again to get a dial tone.

or

b. Retain the call by pressing an idle Call Appearance button, which gives you a dial tone.
 (The call is automatically put on hold.) "Continued"

**\*** 

01

- c. Press DROP. i 5ESSi
- 2. Dial the desired number by pressing the buttons on the numeric keypad.
- 3. If your call is not answered, you can:
  - a. Hang up by pressing the SPEAKER button.

or

- Retrieve the original call, if it was held, by pressing its redflashing Call Appearance button.
- If your call is answered, converse with the called party. (If the MIC-OFF LED is red, the microphone has been turned off. Press MIC-OFF to turn it back on.)

You can turn off the microphone by pressing the MIC-OFF button; its LED will turn red. No sound will then be transmitted to the called party, allowing you to have a private conversation with others in the room. To turn the microphone back on, press MIC-OFF again; its red LED will go dark.

5. When the conversation is over, hang up by pressing the SPEAKER button. Note the displayed call duration; it vanishes after about three seconds.

or

#### Press DROP. i 5ESSi

You may then pick up the call you were originally talking on, if it was held, by pressing its redflashing Call Appearance button and then SPEAKER.

Note: Onhook dialing. In place of steps 1 and 2, you can dial the number first and then press SPEAKER. The phone automatically dials the number. The numb er you enter remains available for dialing for about three minutes.

You can also use a one-touch button, after handling the existing call. This automatically selects handsfree operation on an idle CA and dials the number. Skip step 2.

(See also "Handsfree, Handset, and Headset Modes", in Chapter 3, "Local Features".)

# Receiving Handsfree Calls

A handsfree call uses the integrated microphone and speaker instead of the handset. An incoming call makes the phone ring and the Call Appearance's LED flash green.

# If you are not talking on another call

- 1. Press SPEAKER and, if necessary, the green-flashing Call Appearance button.
- Converse with the calling party. (If the MIC-OFF LED is red, the microphone has been turned off. Press MIC-OFF to turn it back on.)

You can turn off the microphone by pressing the MIC-OFF button; its LED will turn red. No sound will then be transmitted to the called party, allowing you to have a private conversation with others in the room. To turn the microphone back on, press MIC-OFF again; its red LED will go dark.

 When your conversation ends, hang up by pressing SPEAKER. Note the call duration; it vanishes after about three seconds.

or

Press DROP. " 5ESS"

(See also "Handsfree, Handset, and Headset Modes", in Chapter 3, "Local Features".)

# If you are already talking on another call

- 1. Dispose of the active call in one of the following ways:
  - a. End the call by pressing
    SPEAKER. Then press
    SPEAKER and, if necessary,
    press the green-flashing Call
    Appearance button to answer
    the incoming call.

or

- b. Retain the call by pressing the green-flashing Call
   Appearance button to answer the incoming call. (The first call is automatically put on hold.)
- 2. Converse with the calling party. (If the MIC-OFF LED is red, the microphone has been turned off. Press MIC-OFF to turn it back on.) You can turn off the microphone by pressing the MIC-OFF button; its LED will turn red. No sound will then be transmitted to the called party, allowing you to have a private conversation with others in the room. To turn the microphone back on, press MIC-OFF again; its red LED will go dark.

3. When your conversation ends, hang up by pressing SPEAKER. Note the dis played call duration: it vanishes after about three seconds. You may then pick up the call you were originally talking on, if it was held, by pressing its redflashing Call Appearance button and then pressing SPEAKER.

(See also "Handsfree, Handset, and Headset Modes", in Chapter 3, "Local Features".)

### Placing Headset Calls

### If you are not talking on another call

Place the headset on your head in a position comfortable for hearing and talking. If necessary, unplug the handset from the jack on the phone's left side. Plug the headset into the same jack. Also check that headset mode is activated. (See Chapter 3 for details.) The speaker and microphone will be disabled. All dialing tones and telephone conversation will be audible only through the headset. Your voice and any other transmitted sounds will go through the headset microphone only.

- 1. Press SPEAKER. Its LED will light red and you will hear a dial tone. (If this connects you with a ringing call, follow the directions in Receiving Headset Calls.)
- 2. Dial the desired number by pressing the buttons on the numeric keypad.
- 3. If your call is not answered, press SPEAKER to hang up.
- 4. If your call is answered, converse with the called party.
- 5. When your conversation ends, hang up by pressing SPEAKER. Note the call duration: it vanishes after about three seconds.

**Note:** Onhook dialing. In place of steps 1 and 2, you can dial the number first and then press SPEAKER. The phone automatically dials the number. The number you enter remains available for dialing for about three minutes.

You can also use a one-touch button, which automatically selects an idle CA and dials the number. Steps 1 and 2 are therefore unnecessary when you use a one-touch button.

(See also "Handsfree, Handset, and Headset Modes", in Chapter 3, "Local Features".)

# If you are already using the headset and talking on another call

- 1. Handle the existing call in one of the following ways:
  - a. End the call by pressing SPEAKER. Then press SPEAKER again to get a dial tone.

or

- b. Retain the call by pressing an idle Call Appearance button, which gives you a dial tone.
   (The call is automatically put on hold.)
- Dial the desired number by pressing the keys on the numeric keypad.
- 3. If your call is not answered, hang up by pressing SPEAKER.
- 4. If your call is answered, converse with the called party.
- 5. When the conversation is over, hang up by pressing SPEAKER. Note the displayed call duration; it vanishes after about three seconds.

You may then pick up your original call, if it was held, by pressing SPEAKER and, if necessary, the call's CA button.

Note: Onhook dialing. In place of steps 1 and 2, you can dial the number first and then press SPEAKER. The phone automatically dials the number. The number you enter remains available for dialing for about three minutes.

You can also use a one-touch button after handling the existing call. This automatically selects an idle CA and dials the number. Skip step 2.

(See also "Handsfree, Handset, and Headset Modes", in Chapter 3, "Local Features".)

# Receiving Headset Calls

An incoming call makes the Call Appearance's LED flash green.

# If you are not talking on another call

Place the headset on your head in a position comfortable for hearing and talking. If necessary, unplug the handset from the jack on the phone's left side. Plug the headset into the same jack. Also check that headset mode is activated. (See Chapter 3 for details.)

The handset, speaker, and microphone will be disabled. All dialing tones and telephone conversation will be audible only through the headset. Your voice and any other transmitted sounds will go through the headset microphone only.

- 1. Press SPEAKER and, if necessary, press the greenflashing Call Appearance button.
- 2. Converse with the calling party.
- 3. When your conversation ends, hang up by pressing SPEAKER. Note the displayed call duration: it vanishes after about three seconds.

(See also "Handsfree, Handset, and Headset Modes", in Chapter 3, "Local Features".)

# If you are already using the headset and talking on another call

- 1. Dispose of the active call in one of the following ways:
  - a. End the call by pressing SPEAKER. Then press the green-flashing Call Appearance button to answer the incoming call.

or

- b. Retain the call by pressing the green-flashing Call Appearance button to answer the incoming call. (The first call is automatically put on hold.)
- 2. Converse with the calling party.
- 3. When your conversation ends, hang up by pressing SPEAKER. Note the displayed call duration: it vanishes after about three seconds.

You may then pick up the call you were originally talking on, if it was held, by pressing its red-flashing Call Appearance button and then pressing SPEAKER.

(See also "Handsfree, Handset, and Headset Modes", in Chapter 3. "Local Features".)

#### **FUNCTION BUTTONS**

The SRS-2100 has six function buttons, located to the right of the numeric keypad. The REDIAL, SPEAKER, and HOLD buttons are permanently assigned to local functions, as shown in Figure 2-1. The other three buttons are multifunction buttons you can assign to any feature, one-touch button, or Call Appearance.

For ease of operation, Fujitsu supports two sets of telephone company assignments for network based features. On the labeled function buttons for CONFERENCE, DROP, and TRANSFER, Fujitsu sets accept the following values or feature activators:

CONFERENCE Button 30
Activator 30 or 60
DROP Button 31

Activator 31 or 62

TRANSFER Button 32
Activator 32 or 61

DROP CONFERENCE

31 30

TRANSFER REDIAL

32 HOLD SPEAKER

# Figure 2-1 Function Buttons

Another function button, MIC-OFF, is typically active on the upper-right button of the multifunction button array.

The descriptions below briefly identify each function button. The following pages explain the buttons in more detail. SPEAKER and MIC-OFF are explained earlier in this chapter in the sections on placing and receiving handsfree calls.

#### SPEAKER

Enables/disables handsfree operation

#### MIC-OFF

Turns microphone off/on during handsfree operation

#### REDIAL

Redials the last number you dialed

#### HOLD.

Holds an active call

#### **CONFERENCE**

Adds additional parties to an existing call

#### DROP

Disconnects last party added to a conference call

#### **TRANSFER**

Transfers a call to a third party you dial or select

#### RFDIAL

# Dials the last number dialed on this phone

This feature is useful if you need to call someone back a second time, perhaps because their line was busy the first time.

## Using REDIAL Before Lifting the Handset or Pressing SPEAKER

- 1. Press REDIAL. The last number dialed appears on the display and is redialed automatically through the speakerphone. Pick up the handset if you want this to be a handset call.
- 2. If there are no idle Call
  Appearances available, pressing
  REDIAL brings the number to
  the screen but does not dial.
  When an idle Call Appearance
  later becomes available,
  pressing the CA button dials
  the number in handsfree mode.
  (Lift the handset, if you prefer.)

# Using REDIAL after Lifting the Handset or Pressing SPEAKER

- 1. If you don't hear a tone, press an idle Call Appearance button.
- 2. Press REDIAL. The last number dialed appears on the display and is dialed automatically.

#### HOLD

# Retains connection with an existing call until you can return to it

HOLD lets you keep a call active even though you are no longer directly connected with it. This feature is useful if you need to perform some action away from your phone, such as looking up some information.

The autohold feature automatically puts an active call on hold whenever you press another Call Appearance. You can also press HOLD to manually put a call on hold.

 To manually put a call on hold, press HOLD while you have an active call in progress. The Call Appearance LED changes from steady red to flashing-red.

The phone retains each call you place on hold until you reconnect with it (or the other party hangs up). You are now free to take other actions, including making and receiving other calls.

 To reconnect with a call on hold, press its flashing Call
 Appearance button. Its LED changes from flashing-red to steady red, and you are reconnected to the call.

#### **CONFERENCE**

# Telephone conferences with multiple participants

Conference is a network-based feature that you must subscribe to from your telephone company. This description assumes that you have assigned the Conference feature to one of your SRS-2100 function buttons.

The number of conference call participants allowed depends on the number specified when you subscribe to the feature. Ask your System Administrator how many participants are allowed on your Conference feature.

# Setting Up a Conference Call

After establishing the initial call, add participants to the conference call by following these steps:

#### 1. Press CONFERENCE.

The CONFERENCE button lights up. The initial call is placed on hold, and the next available CA is selected.

2. Dial the number of the person you want to add to the conference.

or

Select any CA that is ringing or on hold.

- If the person answers, you can talk privately before joining the conference.
- If the line is busy or the person does not answer, press DROP. Then press the flashing Call Appearance button to return to the initial call.
- To retain the second party without having a conference, press HOLD and then press the flashing Call Appearance. This allows you to speak to the initial caller while keeping the second call on hold. To make this a Conference call, press the CONFERENCE button and go to step 3.

#### 3. Press CONFERENCE.

The CONFERENCE button stays lit to indicate that a conference call is in progress.

If you have a conference feature for more than three parties, you may add more participants to the conference, repeating the preceding three steps as many times as required up to the maximum number of participants. To add more participants to the conference, repeat the preceding three steps as many times as required up to the maximu m number of participants.

# Dropping Other People from a Conference Call

To drop the last person added, either press DROP or ask the last person added to hang up.

Pressing DROP when only two participants are connected disconnects the call.

# Dropping Out of the Conference Call Yourself

Some installations leave the other conference participants connected if you disconnect. Ask your System Administrator whether your Conference feature works this way.

Otherwise, when you disconnect, all other conference participants are disconnected also.

#### DROP

# Cancels connection with last party added to a conference call, or disconnects call if only two participants are connected (5ESS)

Drop is a network-based feature that you must subscribe to from your telephone company. This description assumes that you have assigned the Drop feature to one of your SRS-2100 function buttons.

Pressing DROP at the end of a regular call does nothing.

Pressing DROP at the end of a regular two-party call disconnects the call.

During a conference call, the DROP feature allows the originator of the call to drop the last participant added. Other participants can drop out of the call simply by hanging up.

You can use the DROP button repeatedly until you have dropped everyone but the participant of the original two-party call. To end the call, hang up normally.

Warning: Pressing DROP at the end of a conference call drops both participants.

### Using DROP on a Conference Call

Press the DROP button. This ends your connection with the last party you added to the call, but any others on the call stay connected. If only two parties remain, the call is disconnected.

The display of the call's duration continues until the call is over.

#### TRANSFER 資金5ESSii

# Transfers a call to another phone and announces the transfer privately

To transfer a call, follow these steps:

1. Press TRANSFER while on an active call.

The LED of the Call Appearance in use flashes red; the called or calling party is automatically placed on hold.

An idle Call Appearance is selected. Its LED lights steady red and a dial tone sounds.

If that directory number has no idle Call Appearance, you must select a Call Appearance of another directory number.

- 2. Dial the third party.
- 3. Once connected, announce the transfer to the person who answers and converse privately.
- 4. Press TRANSFER again, and hang up.

The third party, just called, is connected to the party held for transfer. You are dropped from the call, and the other two parties remain connected.

Note: A "blind" transfer is where you do not talk to the person you are transferring the call to. To perform a blind transfer, wait for the person's phone to ring, press the TRANSFER key, and hang up.

### Questions, Details, or Alternatives

If no one answers the destination number, hang up. Press the SPEAKER button, the Switch Hook, or, with a Lucent switch. press DROP. Then press the Call Appearance holding the original call. This cancels the attempted transfer and returns you to the call.

#### TRANSFER im DMS-100i

# Transfers a call to another phone and announces the transfer privately

Transfer is a network-based feature that you must subscribe to from your telephone company. This description assumes that you have assigned the Transfer feature to one of your SRS-2100 function buttons.

Note: In some installations, transferring calls is accomplished without a TRANSFER button. If your set lacks a TRANSFER button, ask your System Administrator how to transfer a call.

To transfer a call, follow these steps:

1. While still on the call, press TRANSFER.

The TRANSFER button indicator lights up.

The call is put on hold and its Call Appearance indicator flashes red.

2. An idle CA is selected. Dial the number of the person you want to transfer the call to.

- If the person answers, you can talk privately before completing the transfer. To place this person on hold without transferring the call, press HOLD. To reconnect with this person, press HOLD again.
- If the line is busy or the person does not answer, press the button in the handset cradle (press SPEAKER if you are using handsfree mode).

  Then press the flashing Call Appearance button to return to the original call.

Note: A "blind" transfer is where you do not talk to the person you are transferring the call to. To perform a blind transfer, wait for the person's phone to ring, press the TRANSFER key, and hang up.

- 3. You can complete the transfer these two ways:
  - a. After announcing the transfer, just press TRANSFER.

or

b. To allow all three parties to talk together, press the flashing Call Appearance button again; then press TRANSFER when you want to drop out.

4. Hang up the handset or, in handsfree mode, press SPEAKER.

You are disconnected from the call, leaving the other two parties connected.

#### TRANSFER i EWSDi

# Transfers a call to another phone and announces the transfer privately

Transfer is a network-based feature that you must subscribe to from your telephone company.

Note: In Siemens installations, transferring calls is accomplished without a TRANSFER button.

To transfer a call, follow these steps:

 Answer the incoming call, then while still on the call, press CONFERENCE.

The CONFERENCE button indicator lights up.

2. An idle CA is selected. Dial the number of the person you want to transfer the call to.

The call is put on hold and its Call Appearance indicator flashes red.

- If the person answers, you can talk privately before completing the transfer. To place this person on hold without transferring the call, press HOLD.
- If the line is busy or the person does not answer, press the button in the handset cradle (press SPEAKER if you are using handsfree mode). Then press the flashing Call Appearance button to return to the original call. To make this a conference call, press the CONFERENCE button and go to step 3.
- Hang up the handset, or, in handsfree mode, press SPEAKER.

You are disconnected from the call, leaving the other two parties connected.

#### **ONE-TOUCH CALLING**

Pressing a one-touch button causes the phone to dial the stored number just as if you were pressing the keys on the numeric keypad. (Chapter 3 explains how to set up one-touch buttons.)

# Using a One Touch Button to Make a Call

Just press it. If no other call is active, the SRS-2100 selects an idle Directory Number, turns on the speaker and microphone, and dials the number. (If the MIC-OFF LED is red, the microphone has been turned off, so press MIC-OFF to turn it back on.)

If you already have a dial tone, then pressing the one-touch button plays back the stored number as if you were dialing.

### Dialing Special Codes Using One-touch Buttons

The one-touch feature provides two ways of supplying special codes such as credit card numbers, passwords, personal ID numbers, and voice mail access codes. You can store a code on its own one-touch button or you can include special codes as part of a single one-touch number.

### Storing a Code on a One-Touch Button

You can store a special code on its own one-touch button just as you do an ordinary telephone number. Once you establish an active call, you can press the one-touch button to send the special code. These numbers are sent using the standard DTMF tones that these systems normally require.

# Including Codes in a One-Touch Number

You can code both telephone numbers and one or more special code numbers on a single one-touch button, with appropriate pauses between numbers to allow for system response. You can code up to 30 digits, with each pause character counting as one digit.

The following example illustrates the sequence for accessing voice mail. The SRS-2100 sends the numbers up to the first pause, represented by a comma, as an out-of-band, D-channel call request. When the call connects, the digital set waits one second and then begins sending the additional numbers as tones on the B-channel, with a two-second pause for each additional comma.

In the example, the digital set sends the voice mail access code. pauses for two seconds while the system switches to voice mail, and then sends the caller's voice mail password.

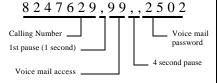

Use this feature for any call requiring multiple number entry. For example, use the feature to:

Connect to an alternative public network using the access number and then send the number of the person you want to call

or

 Send the sometimes complicated sequence of numbers needed to connect to a private network number

or

• Navigate your way through a call answering system that requires you to respond to a number of voice menu options

# UNANSWERED CALL LOGGING (UNA-LIST)

Once enabled, this feature records information about incoming calls that were not answered at this phone.

The UNA-LIST feature records information from the eight most recent unanswered calls, showing the date, the time, and the telephone number and name (if provided) of the calling party. The ninth and later unanswered calls replace the first, second, and so forth, in order, so that your UNA-LIST always has the eight most recent calls. If the caller gets a busy signal, the call is not considered "unanswered". Multiple calls from the same number are listed only once.

Chapter 3 explains how to program your phone to support or suppress the UNA-LIST feature.

# Using the UNA-LIST Feature

If you have unanswered calls, a black dot appears next to the word UNA-LIST on line 4 of your SRS-2100 display. If the dot is blinking, there have been eight or more such calls, and the information from the next unanswered call will record over the oldest call in the list.

.....
12:15PM WEDNESDAY APR 5
•UNA-LIST DATA CLEAR DIR-LIST

To see the data for each unanswered call, press UNA-LIST (softkey 1). The resulting screen looks something like this:

The 777-1111 is the number of the calling party.

**Note:** The call time indication is based on the phone's calendar/clock. To ensure accurate reporting, be sure the calendar/clock is set properly (see Chapter 3).

Each time you press UNA-LIST (softkey 1), the data for the next unanswered call is displayed. The list cycles. The first display is information from the oldest call, then the next oldest call, and so forth. After the data for the most recent unanswered call is displayed, pressing UNA-LIST again shows the oldest call's data.

If a new unanswered call is from the same party as one already in the UNA-LIST, only the new call's data is retained. This feature prevents filling all eight available positions with calls made from the same phone.

Each record is retained until you follow the deletion procedure described below, or until another unanswered call stores new information over it.

### Returning a Call

To return a call displayed by unanswered call logging, follow these steps:

1. Press any idle Call Appearance button. (Handsfree mode is automatic. For handset use, lift the handset.)

You can also dial the number while onhook, and then lift the handset or press SPEAKER after dialing all the digits.

2. Dial the number shown on the UNA-LIST display.

As soon as you go offhook or begin dialing the number while onhook, the unanswered call number shifts to the second line for reference. The first line shows the digits you are dialing. If the call is answered, you can converse with the party reached. If not, hang up by replacing the handset in its cradle or, in handsfree mode, hang up by pressing the SPEAKER button.

If the UNA-LIST dot on the display is flashing, you should delete at least one entry to prevent the loss of the oldest entry.

### Deleting a Record from the UNA-LIST

To delete a record, press UNA-LIST (softkey 1) until the record is displayed, and then press # and CLEAR (softkey 3). To see or delete the next UNA-LIST record, you must press UNA-LIST again.

# Placing a Call Using the Personal Directory

- 1. Press DIR-LIST (softkey 1).
- 2. Scroll to the name of the person you want to call, or enter the Directory Address (01, 02, etc.) for that person.
- 3. Press ENTER.
- 4. Lift the handset or press the speaker key to place your call.

#### **Notes**

### Notes

# **CHAPTER 3**

#### LOCAL FEATURES

This chapter explains how to use the display and softkeys to set the features controlled by the SRS-2100. The first section describes the Service Mode, from which you make all changes to local features. Subsequent sections describe how to set each feature, in the following order:

- Setting ringer volume, tone, and operating modes
- Programming one-touch buttons
- Setting the calendar/clock
- Reinitializing the phone
- Enabling unanswered call logging (UNA-LIST)
- Selecting handsfree (speaker), handset, or headset operation
- Using Call Announce Intercom
- Using Q.931 message logging
- Activating or deactivating the MIC-OFF button
- Choosing an option for how the SRS-2100 selects a Call Appearance button when you go offhook
- Setting-up the Personal Directory

A final section gives an example of how to correct mistakes while setting local options in Service Mode.

Note: Options 8 (SPID) and 10 (KEY-ATTR) in Service Mode are installation functions usually performed by your System Administrator or phone maintenance personnel. (See Appendix B.)

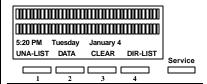

# Standard Softkey Layout

(The DATA softkey label appears only if you have a voice/data terminal.)

**Note:** Softkey 1 also serves as the ENTER key (for entering information as indicated in this User's Guide).

#### SERVICE MODE OPERATIONS

The SRS-2100 has a 13-item menu from which you select options to change SRS-2100 local features.

Note: Anytime you are in the normal display mode and wish to enter service mode, you must first press the SERVICE key. This will change softkey 4 to the REGISTER function. Pressing REGISTER at this time selects the menu for the service mode.

**A** 

**Note:** The procedures to set local features require extensive use of the softkeys located below the display.

Some of the data entry screens in Service Mode procedures have built-in timers. If you do not enter information within 15 seconds, the display reverts back to the menu for selecting the feature you were using. You must reselect the feature and start over.

If for any reason you become confused while working in Service Mode, you can always press REGISTER (softkey 4) to return to the menu selections and start over.

# Selecting a Menu Option

You can display and choose among the thirteen menu options at any time, as follows:

1. Press SERVICE, then REGISTER (softkey 4) to display the menu options. The screen looks like this:

SELECT ITEM (1-13)

1: ONE-TOUCH 2: CALENDAR/CLOCK
3: INITIAL 4: UNA-LIST SERVICE
MODE
ENTER NEXT CLEAR
REGISTER

To see the next menu screen, press NEXT (softkey 2):

SELECT ITEM (1-13)
5: HANDS-FREE MODE 6: HANDSET/HEAD-SET
7: RINGER MODE 8: SPID/TEI ASSIGN
ENTER NEXT CLEAR
REGISTER

Press NEXT again to see the third menu:

SELECT ITEM (1-13)
9: MESSAGE LOGGING 10: KEY
ATTRIBUTE
11: INTERCOM FEATURE 12: MIC MUTE
MODE
ENTER NEXT CLEAR
REGISTER

Press NEXT again to see the fourth and final menu:

SELECT ITEM (1-13)

13: PREFERENCE MODE

.....
ENTER NEXT CLEAR
REGISTER

Press NEXT repeatedly to cycle through these four menus.

2. To select the option you want, press the appropriate key(s) on the numeric keypad to dial 1 to 13 (do not press one of the four buttons under the screen) and then press ENTER (softkey 1). If you notice a mistake after pressing ENTER and want to cancel the keypad entry, press asterisk (\*). To clear an entry before pressing ENTER, press CLEAR (softkey 3).

3. To exit Service Mode, press REGISTER (softkey 4). If you forget to exit, Service Mode is automatically canceled after four minutes, or whenever you pick up the handset or press SPEAKER.

Whenever REGISTER is pressed, it either enters or exits Service Mode, no matter what else may be in progress.

Note: If you enter Service Mode during a call, special features such as Call Pickup and Call Forwarding are temporarily disabled. However, regular calling controls such as HOLD, SPEAKER, MIC-OFF, and call disconnection remain available. Once you are familiar with the menu choice numbers, you can go directly to the one you want after pressing REGISTER. For example, you can abbreviate the key sequence REGISTER NEXT 7 ENTER to REGISTER 7 ENTER, getting to the RINGER screen without displaying the other menus shown in this section.

### Notes on Entering Information

When the displayed entry is acceptable, press ENTER to retain it and display the next parameter screen.

To change a numerical entry before you press ENTER, press CLEAR (softkey 3) and enter the desired value.

To change a menu selection or a numerical entry after you press ENTER, press asterisk (\*). In some cases, this returns you to the preceding data entry screen, where you can enter the correct information. In other cases, you return to the Service Mode main menu and must redo the procedure from there.

# PROGRAMMING A BUTTON FOR ONE-TOUCH DIALING

SRS-2100 multifunction buttons can be set to automatically dial numbers you enter (up to 30 digits each).

The numbers you program can be any of the following:

- Standard telephone numbers, including the outside line access code (usually 9) if required
- Special codes such as a personal ID number or a voice mail access code, including \* and #
- A combination of a standard telephone number plus one or more special codes, with pauses between the elements to allow for system response time

The one-touch feature overview in Chapter 2 discusses these possibilities in greater detail and explains how to dial using a onetouch button.

### Programming a One-Touch Button

To program a multifunction button for a one-touch number, follow these steps:

1. Press Service, then REGISTER (softkey 4), 1, ENTER (softkey

1). This screen appears:

| ONE-TOUC          | H    |       |  |  |  |
|-------------------|------|-------|--|--|--|
| SELECT ASSIGN KEY |      |       |  |  |  |
|                   |      |       |  |  |  |
|                   |      |       |  |  |  |
| ENTER             | NEXT | CLEAR |  |  |  |
| REGISTER          |      |       |  |  |  |

The indicators for previously assigned one-touch buttons will be green.

The indicators for buttons assigned to Directory Numbers, Call Appearances, and features will be red. You cannot program the buttons with red indicators for one-touch dialing.

2. Press the unassigned button you want as your one-touch button. This screen appears:

| ENTER DIRECTORY NUMBER |      |       |  |
|------------------------|------|-------|--|
| (12)                   |      |       |  |
|                        |      |       |  |
|                        |      |       |  |
|                        |      |       |  |
|                        |      |       |  |
| ENTER                  | NEXT | CLEAR |  |
| REGISTER               |      |       |  |

The multifunction button's number is at the far right of line 1. In this example it is 12.

3. To program a standard telephone number or a special code, press the keypad digits for the number you want recorded. Include the outside access code (such as 9) and area code for long distance. The digits show on the second line:

| ENTER DIRECTORY NUMBER |      |       |  |  |  |
|------------------------|------|-------|--|--|--|
| (12)                   |      |       |  |  |  |
| 942229876543           |      |       |  |  |  |
|                        |      |       |  |  |  |
|                        |      |       |  |  |  |
| ENTER                  | NEXT | CLEAR |  |  |  |
| REGISTER               |      |       |  |  |  |

To program a number that includes pauses and special codes, use the keypad to enter the digits and the HOLD button to enter pauses, which appear on the display as commas. The example shows a standard telephone number followed by a voice mail access code and a voice mail password.

ENTER DIRECTORY NUMBER (12)
8247629,99,,2502
....
ENTER NEXT CLEAR
REGISTER

**Note:** If you try to exceed the 30-digit limit, the set refuses the input and the display remains unchanged.

4. Press ENTER (softkey 1). The associated LED turns green, and the word COMPLETED appears, remaining for 15 seconds:

ENTER DIRECTORY NUMBER (12)
942229876543
COMPLETED
ENTER NEXT CLEAR
REGISTER

5. Complete the procedure in one of these ways:

To return to the normal display, press REGISTER (softkey 4).

To program another one-touch number, press an unassigned multifunction button. (You can also press a currently assigned one-touch button to change or cancel its one-touch number.)

To return to the Service Mode main menu, press asterisk (\*).

# **Correcting Mistakes**

How you correct a mistake depends on where you are in the programming procedure:

- Before pressing ENTER to record the number, press CLEAR (softkey 3) to erase the number. Then enter the correct number.
- After pressing ENTER if the number on the COMPLETED screen is incorrect, press the multifunction button again. The ENTER DIRECTORY NUMBER screen appears showing the incorrect number. Enter the correct number and then press ENTER. The correct number appears on the display as you enter it and replaces the incorrect number.

# Changing or Canceling the Number Stored in a One-Touch Button

To change or cancel the onetouch number currently stored on a one-touch button, follow these steps:

1. Press SERVICE, then REGISTER (softkey 4), 1, ENTER (softkey 1). This screen appears:

| ONE-TOUCH         | _ |
|-------------------|---|
| SELECT ASSIGN KEY |   |
|                   |   |
|                   |   |

ENTER NEXT CLEAR REGISTER

The indicators for previously assigned one-touch buttons will be green.

**T** 

2. Press the one-touch button whose number you wish to change or cancel. The ENTER DIRECTORY NUMBER screen appears showing the currently assigned number:

ENTER DIRECTORY NUMBER (12)
8247629,99,2502
....
ENTER NEXT CLEAR
REGISTER

- 3. Complete the procedure in one of these ways:
- To change the number, enter a new number. Then press ENTER (softkey 1).
- The new number appears on the display as you enter it, and replaces the old number.
- To cancel the number, press CLEAR (softkey 3) and then ENTER.
- The button is canceled as a one-touch button, and the green indicator goes dark.
- To leave the number unchanged, press REGISTER (softkey 4) to return to the normal display.

SETTING THE CALENDAR/CLOCK The normal SRS-2100 display includes the date, time, and day of the week. You can set the date and time by using the procedure described below.

### Notes on Entering Information

If the value you have entered is acceptable, press ENTER to record it and display the next parameter screen. To retain the currently displayed calendar/clock value for a parameter, you can press ENTER without bothering to reenter the value.

To change a numerical entry before you press ENTER, press CLEAR (softkey 3) and enter the desired value.

To change a menu selection or a numerical entry after you press ENTER, press asterisk (\*). This returns you to the preceding data entry screen, where you can enter the correct information.

# Setting Calendar and Clock Values

To set the calendar/clock, follow these steps:

1. Press Service, then REGISTER (softkey 4), 2, ENTER (softkey 1). This screen appears:

| ENTER CALENDAR/CLOCK |      |     |     |    |  |  |
|----------------------|------|-----|-----|----|--|--|
|                      |      |     |     |    |  |  |
|                      |      |     |     |    |  |  |
| 8: 06PM              | SUN  | DAY | APR | 30 |  |  |
| ENTER                | NEXT | CL  | EAR |    |  |  |
| REGISTER             |      |     |     |    |  |  |

2. Press ENTER again. The first input screen appears:

12: 55PM '94 APR 30 ENTER NEXT CLEAR REGISTER

ENTER CALENDAR/CLOCK
INPUT HOUR ->
8: 06PM '94 APR 30

ENTER NEXT CLEAR REGISTER

3. Enter the present hour (1-12) using the numeric keypad and then press ENTER.

The screen changes to reflect your entry and to prompt for the minute. In this example, assume you entered 12.

ENTER CALENDAR/CLOCK
INPUT MINUTE ->
12: 06PM '94 APR 30
ENTER NEXT CLEAR
REGISTER

**Note:** If you enter #, \*, or too large a value, such as 33, for the hour, it is ignored, and you must supply a valid entry.

4. Enter the present minute using the numeric keypad and then press ENTER (softkey 1).

The screen changes to reflect your entry and to prompt for AM or PM. In this example, assume you entered 55.

ENTER CALENDAR/CLOCK INPUT 0: AM 1: PM ->

5. Press keypad 0 for AM or 1 for PM and then press ENTER.

The screen changes to reflect your entry and to prompt for the year. In this example, assume you entered 1 for PM.

ENTER CALENDAR/CLOCK
INPUT YEAR ->
12: 55PM '94 APR 30
ENTER NEXT CLEAR
REGISTER

6. To accept the year displayed, '94, press ENTER.

or

To change the year, press two numbers on the numeric keypad for the year you want and then press ENTER.

The screen changes to reflect your entry and to prompt for the month. In this example, assume you accepted the displayed year.

ENTER CALENDAR/CLOCK
INPUT MONTH ->
12: 55PM '94 APR 30
ENTER NEXT CLEAR
REGISTER

7. Enter the present month (1 to 12) using the numeric keypad and then press ENTER.

The screen changes to reflect your entry and to prompt for the date. In this example, assume you entered 5 for May. **A** 

ENTER CALENDAR/CLOCK
INPUT DAY ->
12: 55PM '94 MAY 30
ENTER NEXT CLEAR
REGISTER

8. Enter the present date (1 to 31) using the numeric keypad and then press ENTER.

The screen changes to reflect your entry and to display the message COMPLETED. In this example, assume you entered 1 for the date.

# 

Note: If you enter 31 for a month having only 30 days, the display shows ILLEGAL. Press \* to enter a valid date. This also applies to entering 29 (except for leap year) or 30 for February.

9. Press REGISTER (softkey 4) to return to the normal display.

The phone automatically inserts the correct day (in this case Tuesday) for the date you entered in the procedure.

#### REINITIALIZING THE PHONE

This process removes all your one-touch numbers and network-determined key assignments.

Clearing all your one-touch numbers and key assignments is useful when the phone is assigned to a new user.

Warning: If you reinitialize your phone accidentally, see Appendix B for the network or manual key assignment download procedure, or ask your System Administrator for help.

To reinitialize your phone, complete the following steps:

1. Press Service, then REGISTER (softkey 4), 3, ENTER (softkey 1). This screen appears:

PRIVATE DATA CLEAR
(1: YES 2: NO) ->
ARE YOU SURE?
ENTER NEXT CLEAR
REGISTER

- 2. You can choose one of the following options:
  - a. To clear all data, press 1 and ENTER.

or

b. To retain all data, press 2 and ENTER. This screen appears:

REGISTER

PRIVATE DATA CLEAR
COMPLETED
....
ENTER NEXT CLEAR
REGISTER

3. To return to normal operation, press REGISTER (softkey 4).

# UNANSWERED CALL LOGGING (UNA-LIST)

# Once enabled, this feature records information about incoming calls that were not answered at this phone.

For each unanswered call (up to eight), the set records the date and time of the call plus the telephone number of the calling party. The ninth and later unanswered calls replace the first, second, and so forth, in order, so your UNA-LIST always has the most recent eight. (If the caller gets a busy signal, the call is not considered "unanswered".) If the set receives a call from a number already on the UNA-LIST, the latest call is recorded and the earlier call is dropped from the list. The set can be configured to record unanswered calls for all lines, designated lines, or no lines (Not Activated).

Some of the data entry displays have built-in timers. If you do not enter information within fifteen seconds, the display reverts to the menu for selecting the feature you were setting up. You must reselect the feature and start again.

If for any reason you become confused, you can always press REGISTER (softkey 4) to return to the menus and start over.

# Enabling the UNA-LIST Feature

To enable unanswered call logging and select the type of UNA-LIST to be used, follow these steps:

1. Press Service, then REGISTER (softkey 4), 4, ENTER (softkey 1).

If the following screen appears, the UNA-LIST feature is disabled:

| UNA-LIST SERVICE MODE |      |       |  |  |  |
|-----------------------|------|-------|--|--|--|
| NON SUPPORTED         |      |       |  |  |  |
|                       |      |       |  |  |  |
|                       |      |       |  |  |  |
| ENTER                 | NEXT | CLEAR |  |  |  |
| REGISTER              |      |       |  |  |  |

To leave it as is, press REGISTER again.

2. To enable UNA-LIST, press ENTER again. This screen appears:

SELECT ITEM (1-3)

1: ALL MODE 2: SELECT MODE

3: NO SUPPORT MODE

ENTER NEXT CLEAR

REGISTER

3. Press the number shown beside the mode you want to select, then press ENTER. The following sections describe each mode.

# UNA-LIST on All Call Appearances

To support UNA-LIST on all Call Appearances, follow these steps:

1. Press 1, ENTER, and this screen appears:

UNA-LIST SERVICE MODE
SUPPORTED (ALL)
COMPLETED
ENTER NEXT CLEAR
REGISTER

After about 15 seconds, or if you press asterisk (\*), the display returns to the first Service Mode screen:

SELECT ITEM (1-13)
4: UNA-LIST 5: H-FREE
6: HAND/HEAD
ENTER NEXT CLEAR
REGISTER

2. You can now select a different menu function, or press REGISTER (softkey 4) to return to the normal display.

# UNA-LIST on Selected Call Appearances

To support UNA-LIST on selected Call Appearances, follow these steps:

- 1. Press REGISTER, then ENTER (two times).
- 2. Press 2, ENTER, and this screen appears:

UNA-LIST SERVICE MODE SUPPORTED (SELECT) SELECT ASSIGN KEY ENTER NEXT CLEAR REGISTER

If ALL (default) was previously set, all feature buttons light green.

Only Call Appearances with lit LEDs will log unanswered calls. Press the buttons to turn the LEDs on or off to select the Call Appearances for which you want to log unanswered calls.

3. Press ENTER when done, and this screen appears:

UNA-LIST SERVICE MODE SUPPORTED (SELECT) COMPLETED

| ENTER    | NEXT | CLEAR |
|----------|------|-------|
| REGISTER |      |       |

**T** 

After about 15 seconds, or if you press asterisk (\*), the display returns to the first Service Mode screen.

4. You can now select a different menu function, or press REGISTER (softkey 4) to return to the normal display.

### Disabling the UNA-LIST Feature

To disable unanswered call logging, follow these steps:

1. Press REGISTER (softkey 4), 4, ENTER (softkey 1).

If the following screen appears, the feature is enabled:

UNA-LIST SERVICE MODE
SUPPORTED (ALL)
....
ENTER NEXT CLEAR

To leave it as is, press REGISTER again.

2. To disable UNA-LIST, press ENTER. This screen appears:

SELECT ITEM (1-3)

1: ALL MODE 2: SELECT MODE

3: NO SUPPORT MODE

ENTER NEXT CLEAR

REGISTER

3. Now press 3, ENTER, and this screen appears:

UNA-LIST SERVICE MODE
NON SUPPORTED
COMPLETED
ENTER NEXT CLEAR

REGISTER

After about 15 seconds, or if you press asterisk (\*), the display returns to the first Service Mode screen.

4. You can then select a different menu function, or press REGISTER (softkey 4) to return to the normal display.

#### Deleting a Record from the UNA-LIST

To delete a record, press UNA-LIST until the record is displayed and then press # and CLEAR. To see or delete the next UNA record, you must press UNA-LIST again.

#### HANDSFREE, HANDSET, AND HEADSET MODES

You can set up the Digital Set to use the handset, the speaker, or a headset by selecting from the following modes:

#### Headset Mode

REGISTER

Enables use as a headset-only phone. You must disconnect the handset from the jack on the phone's left side and plug the headset into the same jack.

Calls are connected and disconnected only by your pressing the SPEAKER button. In headset mode, the handsfree mode, including the speaker/microphone, is not supported.

#### Handset Mode

Enables normal use as a handset phone. While in this mode, the speaker can be enabled or disabled as follows:

Handsfree Supported - allows speaker use, controlled by SPEAKER button.

Handsfree Non Supported disallows speaker use. The
SPEAKER button is disabled.
Picking up a call and hanging up
on calls is by handset only.

#### **Notes:**

- Some of the data entry displays have built-in timers. If you do not enter information within fifteen seconds, the display reverts to the menu for selecting the feature you were setting up. You must reselect the feature and start again.
- If for any reason you become confused, you can always press REGISTER (softkey 4) to return to the menus and start over.

#### Operating the Set with a Headset

To operate the set with a headset, follow these steps:

1. Press REGISTER (softkey 4), 6, ENTER (softkey 1). This screen appears:

| HAND-SET/HEAD-SET SERVICE MODE |      |       |  |  |
|--------------------------------|------|-------|--|--|
| CURRENT MODE IS HAND-SET       |      |       |  |  |
|                                |      |       |  |  |
|                                |      |       |  |  |
| ENTER                          | NEXT | CLEAR |  |  |
| REGISTER                       |      |       |  |  |

2. Press ENTER, and this screen appears:

| SELECT ITE                        | M    | (1-2) |  |  |
|-----------------------------------|------|-------|--|--|
| 1: HAND-SET MODE 2: HEAD-SET MODE |      |       |  |  |
|                                   |      |       |  |  |
|                                   |      |       |  |  |
| ENTER                             | NEXT | CLEAR |  |  |
| REGISTER                          |      |       |  |  |

- 3. Press 2. Line 2 changes to (SELECT=2).
- 4. Press ENTER. This screen appears:

HAND-SET/HEAD-SET SERVICE MODE
CURRENT MODE IS HEAD-SET
COMPLETED
ENTER NEXT CLEAR
REGISTER

You now can operate the SRS-2100 using only your headset. The SPEAKER button controls picking up and hanging up calls, and the MIC-OFF button is not operational. The sounds that are usually audible through the speaker, such as the key tones, are now audible only through the headset.

## Switching from Headset Back to Handset Mode

Do steps 1 through 4 in the previous section, but in step 3, press 1 instead of 2. The final screen will look like this instead:

HAND-SET/HEAD-SET SERVICE MODE
CURRENT MODE IS HAND-SET
COMPLETED
ENTER NEXT CLEAR
REGISTER

The MIC-OFF button (if active) controls the microphone in the handset so that you can have private conversations with others in the room and the connected party cannot hear. Depress the MIC-OFF button to resume the telephone conversation.

When the display shows the selection you prefer, press REGISTER (softkey 4) to return to the normal display.

# Selecting Handsfree Operation (using the speaker and microphone)

To select handsfree operation while in handset mode, follow these steps:

1. Press REGISTER (softkey 4), 5, ENTER (softkey 1). This screen appears:

| HANDS-FREE SERVICE MODE |      |       |  |  |
|-------------------------|------|-------|--|--|
| NON SUPPORTED           |      |       |  |  |
|                         |      |       |  |  |
|                         |      |       |  |  |
|                         |      |       |  |  |
|                         |      |       |  |  |
| ENTER                   | NEXT | CLEAR |  |  |
| REGISTER                |      |       |  |  |

2. Press ENTER, and this screen appears:

| SELECT ITI                    | EM ( | 1-2)  |  |  |  |
|-------------------------------|------|-------|--|--|--|
| 1: SUPPORT MODE 2: NO SUPPORT |      |       |  |  |  |
| MODE                          |      |       |  |  |  |
|                               |      |       |  |  |  |
|                               |      |       |  |  |  |
| ENTER                         | NEXT | CLEAR |  |  |  |
| REGISTER                      |      |       |  |  |  |

- 3. Press 1. Line 2 changes to (SELECT=1).
- 4. Press ENTER. This screen appears:

HANDSFREE SERVICE MODE SUPPORTED COMPLETED FNTFR NFXT CLEAR REGISTER

You now can use the speaker. The SPEAKER button can control call pickup or hang-up if the handset is in its cradle. The MIC-OFF button (if active) controls the microphone if the speaker is in use. If MIC-OFF is pressed, key tones can be heard, but no other sounds are transmitted until MIC-OFF is pressed again.

#### Switching Back to Handset-Only Operation

Do steps 1 through 4 in the previous section, but in steps 3, press 2 instead of 1. The final screen will look like this instead:

HANDSFREE SERVICE MODE NON SUPPORTED COMPLETED. ENTER NEXT **CLEAR** REGISTER

When the display shows the selection you prefer, press REGISTER (softkey 4) to return to the normal display.

#### Page 3-22

#### CHANGING RINGER MODE

This local feature allows you to:

- Change the volume and tone of the ringer
- Select the ringer mode, either normal ring or silent ring.
   Silent ring flashes the LED of the receiving Directory
   Number or Call Appearance button without ringing the bell
- Select the ringing pattern you will hear when you are conversing on another line

All settings are made from item 7, RINGER, in Service Mode. After completing a setting, you can press asterisk (\*) to return to the Service Mode options and change another setting, or you can press REGISTER (softkey 4) to return to the normal display.

#### Notes:

- Some of the data entry displays have built-in timers. If you do not enter information within fifteen seconds, the display reverts to the menu for selecting the feature you were setting up. You must reselect the feature and start again.
- If for any reason you become confused, you can always press REGISTER (softkey 4) to return to the menus and start over.

#### Setting Ringer Volume

To set the ringer volume, follow these steps:

1. Press SERVICE, then REGISTER (softkey 4), 7, ENTER (softkey 1). This screen appears:

2. Press 1, ENTER. A screen appears showing you the current volume setting:

RINGER VOLUME MODE

CURRENT MODE IS MEDIUM

.....

ENTER NEXT CLEAR

REGISTER

3. Press ENTER again and this menu appears:

SELECT ITEM (1-3)

1: SOFT 2: MEDIUM

3: HIGH
ENTER NEXT CLEAR
REGISTER

4. Press the number for the desired volume.

The phone rings once at the selected volume. If the volume is too loud or too soft, try a different option.

5. When you hear a volume you like, press ENTER.

The screen shows your selection plus the word COMPLETED:

RINGER VOLUME MODE

CURRENT MODE IS SOFT

COMPLETED

ENTER NEXT CLEAR

REGISTER

6. To return to the normal display, press REGISTER (softkey 4).

To change another setting, you can press asterisk (\*) to return to the Service Mode options.

#### Setting Ringer Tone

To set the ringer tone, follow these steps:

 Press SERVICE, then REGISTER (softkey 4), 7, ENTER (softkey
 This screen appears:

RINGER SERVICE - SELECT ITEM (1-4)

1: RINGER VOLUME 2: RINGER TONE

3: RINGING 4: RINGER

PATTERN

ENTER NEXT CLEAR

REGISTER

2. Press 2, ENTER (softkey 1) and this screen appears:

| RINGER TONE MODE<br>CURRENT MODE IS MEDIUM |      |       |  |
|--------------------------------------------|------|-------|--|
|                                            |      |       |  |
|                                            |      |       |  |
| ENTER                                      | NEXT | CLEAR |  |
| REGISTER                                   |      |       |  |

**~** 

3. Press ENTER again and this menu appears:

| SELECT ITE | М    | (1-3)     |
|------------|------|-----------|
| 1: LOW     |      | 2: MEDIUM |
| 3: HIGH    |      |           |
| ENTER      | NEXT | CLEAR     |
| REGISTER   |      |           |

4. Press the number for the desired tone.

The phone rings once at the selected tone. If you don't like the tone, try a different option.

5. When you hear a tone you like, press ENTER.

The screen shows your selection plus the word COMPLETED:

RINGER TONE MODE

CURRENT MODE IS HIGH

COMPLETED

ENTER NEXT CLEAR

REGISTER

6. To return to the normal display, press REGISTER (softkey 4).

To change another setting, you can press asterisk (\*) to return to the Service Mode options.

#### Selecting Ringer Mode

Select either normal ring or silent ring. Silent ring flashes the LED of the receiving Directory Number or Call Appearance button without ringing the bell. 1. Press SERVICE, then REGISTER (softkey 4), 7, ENTER (softkey

1). This screen appears:

RINGER SERVICE - SELECT ITEM (1-4)
1: RINGER VOLUME 2: RINGER TONE
3: RINGING 4: RINGER
PATTERN
ENTER NEXT CLEAR
REGISTER

2. Press 3, ENTER (softkey 1) again and this screen appears:

RINGING MODE
CURRENT MODE IS BELL
.....
ENTER NEXT CLEAR
REGISTER

3. Press ENTER again and this menu appears:

SELECT ITEM (1-2)
1: BELL 2: SILENT
....
ENTER NEXT CLEAR
REGISTER

4. Select 1 for a normal ring or 2 for a silent ring and then press ENTER. The screen shows your selection plus the word COMPLETED:

RINGING MODE
CURRENT MODE IS BELL
COMPLETED

ENTER NEXT CLEAR REGISTER

5. To return to the normal display, press REGISTER (softkey 4).

To change another setting, you can press asterisk (\*) to return to the Service Mode options.

#### Selecting Ringer Pattern

This selection determines the type of ring that announces an incoming call when you are conversing on another line.

1. Press SERVICE, then REGISTER (softkey 4), 7, ENTER (softkey 1). This screen appears:

RINGER SERVICE MODE - SELECT ITEM (1-4)
1: RINGER VOLUME 2: RINGER TONE 3: RINGING 4: RINGER PATTERN

ENTER NEXT CLEAR REGISTER

2. Press 4, ENTER. A screen appears showing you the current ringer pattern setting:

| RINGER PATTERN MODE<br>CURRENT MODE IS MUTE RING |      |       |  |
|--------------------------------------------------|------|-------|--|
|                                                  |      |       |  |
| ENTER REGISTER                                   | NEXT | CLEAR |  |

**A** 

3. Press ENTER again and this menu appears:

SELECT ITEM (1-2)
1: MUTE RING 2: ONE RING
....
ENTER NEXT CLEAR
REGISTER

4. Select 1 for a mute ring, a normal ring pattern at reduced volume, or 2 for one ring, which rings once at normal volume. The LED for the incoming Call Appearance will continue to flash. Then press ENTER. The screen shows your selection plus the word COMPLETED:

RINGER PATTERN MODES
CURRENT MODE IS ONE RING
COMPLETED
ENTER NEXT CLEAR
REGISTER

5. To return to the normal display, press REGISTER (softkey 4).

To change another setting, you can press asterisk (\*) to return to the Service Mode options.

#### USING Q.931 MESSAGE LOGGING

Q.931 message logging is an SRS-2100 feature that lets you store and retrieve call control messages sent and received by your digital set. These messages can help the System Administrator or service technician verify the operation of the digital set and phone lines. The average user would use the message logging feature only to collect messages for a service person in case of phone problems.

Message logging works in two modes:

- The Logging mode, which stores messages in a history file without displaying them
- The History mode, which displays messages stored in the history file. The history file can hold up to 24 messages at a time.

This section covers the procedures to:

- Start and stop message logging
- Review logged messages

**Note:** When you stop message logging, all messages stored in the history file are saved and can be reviewed at a later time.

Appendix F provides the System Administrator or service technician with information useful in decoding messages. (Because of the limited space on your display, messages appear as a set of codes and abbreviations.)

# Starting or Stopping Message Logging

You go through the same sequence of menus to start or stop message logging.

1. Press REGISTER (softkey 4), 9, ENTER (softkey 1).

The following screen appears:

MESSAGE LOGGING - SELECT ITEM (1-3)
1: LOGGING-START 2: LOGGING-STOP
3: HISTORY MODE
ENTER NEXT CLEAR
REGISTER

2. Make your selection.

To start message logging, press 1, then press ENTER.

The message MESSAGE LOGGING START SELECTED appears.

To stop message logging, press 2, then press ENTER.

The message MESSAGE LOGGING STOP SELECTED appears.

3. To return to normal operations, press REGISTER.

The standard display screen reappears.

#### Reviewing Logged Messages

To review messages in History mode, complete the following steps:

1. Press REGISTER (softkey 4), 9, ENTER (softkey 1). This screen appears:

MESSAGE LOGGING - SELECT ITEM (1-3)
1: LOGGING-START 2: LOGGING-STOP
3: HISTORY MODE
ENTER NEXT CLEAR
REGISTER

2. To select the History mode, press 3, ENTER (softkey 1).

The messages appear on a screen like this:

1T>N: SETUP CR=18
1N>T: CALL-PROC CR=98
1N>T: PROGRESS CR=98

HEX ROLL-UP ROLL-DOWN EXIT

The history file holds up to 24 messages. Scroll through messages by pressing ROLL-UP (softkey 2) or ROLL-DOWN (softkey 3).

- 3. To display the full message text in hexadecimal:
  - Press ROLL-UP or ROLL-DOWN to select a message.
  - Press HEX.

The message appears on a screen like this:

08.01 CR: 01 SETUP: 05

KP: 2C 07 35 Al: 39 31 39

NORMAL ROLL-UP ROLL-DOWN EXIT

The hexadecimal message may take up more than one screen. Scroll through the rest of the message by pressing ROLL-UP or ROLL-DOWN. To return to a normal display (non-hexadecimal), press NORMAL.

4. To quit the History mode, press EXIT.

The menu of message logging options appears again.

To stop message logging and save all messages in the history file before returning to normal operations, press 2, then press ENTER. The screen displays the message MESSAGE LOGGING STOP

5. To return to normal operations, press REGISTER (softkey 4).

The standard display screen reappears.

#### **CALL ANNOUNCE INTERCOM**

The Call Announce Intercom feature is a convenient way for a person screening incoming calls to announce the call to the intended recipient. The screener places the incoming call on hold, uses a designated Directory Number to announce the call to the recipient via intercom, and may then transfer the call. The screener can also use this feature to deliver a message.

The Call Announce Intercom operates in one of two modes, two-way or one-way intercom. Two-way intercom immediately activates the speaker and microphone of the called digital set, allowing two-way communication. One-way intercom activates only the speaker, leaving the microphone of the recipient's digital set turned off in the interest of privacy. The recipient must press the MIC-OFF button to respond to the call screener.

Call Announce Intercom allows you to specify which call buttons are activated by Call Announce Intercom Call Screeners, and allows you to select up to three Call Screeners

#### Ringer Always On

The Call Announce feature utilizes a Ringer Always On mode. Ringer Always On sends a tone to users each time a Call Screener activates Call Announce Intercom (regardless of the ringer mode).

**Note:** Call Announce Intercom is distinct from the network-based intercom feature.

Figure 3-1 shows a typical application of Call Announce Intercom.

Call Screeners Call Recipient

1

Directory Numbers Call Announce
Intercom setup:
3110 Activating
Directory
3111 Number = 3112
3112\* Intercom mode =
1-way or 2-way
\*Designated for intercom

Figure 3-1 Call Announce Intercom Application

**A** 

This section describes the requirements for setting up Call Announce Intercom followed by the procedures to use Call Announce Intercom to announce a call.

#### Call Announce Intercom on Selected Buttons

Before selecting Directory Numbers for call screeners, you may specify the Call Appearance buttons that are to be answered automatically. You may select "ALL" buttons or select the desired Call Appearances.

To enable or disable Call Announce Intercom on selected buttons, follow these steps:

1. Press REGISTER (softkey 4), 11, ENTER (softkey 1). A screen appears showing the current status of the intercom feature:

INTERCOM FEATURE SUPPORTED (ALL, SELECT, NONSUPPORTED)

ENTER NEXT CLEAR REGISTER

2. Press ENTER again.

The Call Announce Intercom button selection screen appears:

SELECT ITEM (1-3)

1: ALL MODE 2: SELECT MODE

3: NO SUPPORT MODE

ENTER NEXT CLEAR

REGISTER

3. To make your choice, dial 1 or 2 and press ENTER. If you selected 2, the following screen appears:

INTERCOM FEATURE
SUPPORTED (SELECT)
SELECT ASSIGN KEY
ENTER NEXT CLEAR
REGISTER

- 4. All LEDs will light green if "All" was previously selected. Only Call Appearances with lit LEDs will activate on Call Announce. Press the buttons to turn the LEDs on or off to select the desired Call Appearance button(s).
- 5. Press ENTER. The following screen appears:

INTERCOM FEATURE
SUPPORTED (SELECT/ALL)
COMPLETED
ENTER NEXT CLEAR
REGISTER

After selecting the Call Appearance buttons that are to be auto answered, you may proceed to select Directory Numbers for Call Screeners.

#### Specifying the Directory Number for Intercom

When enabling the feature, you must specify a Directory Number, which when used by the screener to call the recipient activates the intercom automatically. All recipients can specify the same Directory Number, for all Call Appearance Intercom calls. Normal calls can still be made from this Directory Number to numbers not set up for intercom. Up to three Directory Numbers may be programmed.

When specifying the Directory Number for intercom, you can enter just the extension number of the call screener or the complete number. For example, for a call screener at 926-3112, you could enter:

3112 or 926\*3112

The extension number alone works because the recipient digital set matches the specified and incoming numbers from right to left, stopping after the number of digits entered during the setup. Entering the full number negates the possibility that an outside call with the same last four digits in the calling number (for example, 422-3112) could activate the intercom.

The asterisk in the number 926\*3112 is a wild card. The digital set accepts any character in this position. You need the wild card to represent the dash (-) if a dash is included in the number delivered with an incoming call. If you are in doubt, have the person who will be screening calls call you, and note the number displayed on the first line of the LCD.

The set supports up to three numbers for screeners. To have more than three screeners, use \* as a wild card. For example, entering 311\* allows both the Directory Numbers 3112 and 3115 to activate the intercom.

Remember, however, that all other Directory Numbers from 3110 to 3119 would also activate the intercom.

# Required Support from Your System Administrator

To guarantee that Directory Numbers are always available for Call Announce Intercom, the System Administrator should:

 Allocate one Directory Number on the digital sets of both recipients and screener for outgoing calls.

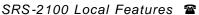

Chapter 3

# Specifying the Directory Numbers of Call Screeners

At the conclusion of selecting buttons for Call Announce Intercom, this screen appears:

INTERCOM FEATURE
SUPPORTED (SELECT/ALL)
COMPLETED
ENTER NEXT CLEAR
REGISTER

1. Press ENTER. If one or two way intercom is enabled, the screen displays the enabled mode plus the authorized Directory Number, as shown below:

INTERCOM FEATURE (1)
TWO WAY INTERCOM SUPPORTED
985\*3112
....
ENTER NEXT CLEAR
REGISTER

If no telephone numbers have been programmed in, the Call Announce Intercom feature is disabled, and the screen displays NON SUPPORTED:

INTERCOM FEATURE (1)
NONSUPPORTED
....
ENTER NEXT CLEAR
REGISTER

To program the first number and enable Call Announce Intercom, go to step 2.

2. Press ENTER. The Call
Announce Intercom selection
screen appears:

INTERCOM FEATURE - SELECT ITEM (1-3)
1:ONE WAY INTERCOM 2:TWO WAY
INTERCOM
3: TURN OFF INTERCOM FEATURE
ENTER NEXT CLEAR
REGISTER

3. To enable the intercom feature, dial 1 or 2 and press ENTER. A screen appears showing your choice and prompting for an authorized Directory Number:

To disable the intercom feature, dial 3 and press ENTER. When the screen displays the message INTERCOM TURNED OFF, press REGISTER (softkey 4) to return to normal operation.

**A** 

4. Dial a telephone number of up to ten digits (including wild cards) and press ENTER (softkey 1). When you press ENTER, a screen appears announcing ONE (or TWO) WAY TURNED ON and showing the number you entered:

| TWO WAY 985*3112 | TURNED ( | ON    |
|------------------|----------|-------|
|                  |          |       |
|                  |          |       |
| ENTER            | NEXT     | CLEAR |
| REGISTER         |          |       |

If a Call Screener has Directory Numbers identified by three, four, or five digit extension numbers, you can dial either the extension number only or the full number. You can also dial an asterisk as a wild card character. See the section introduction for a complete explanation of these choices.

Three Call Screeners can be entered. To program the second or third number, see step 5.

5. Press (\*), 11, ENTER, repeat steps 2,3, and 4 as needed until this screen appears:

| INTERCOM FEATURE (1)  |      |       |  |  |
|-----------------------|------|-------|--|--|
| (ONE OR TWO WAY) 2345 |      |       |  |  |
|                       |      |       |  |  |
|                       |      |       |  |  |
| ENTER                 | NEXT | CLEAR |  |  |
| REGISTER              |      |       |  |  |

6. Press NEXT (softkey 2) and this screen appears:

| INTERCOM<br>NONSUPP |      | RE (2) |  |
|---------------------|------|--------|--|
|                     |      |        |  |
|                     |      |        |  |
| ENTER               | NEXT | CLEAR  |  |
| REGISTER            |      |        |  |

Note the number (2) on the first line indicating you are about to program your second call screener number. Pressing NEXT repetitively at this prompt will cycle you through all three call screener selections to the one you want to program or change.

Follow steps starting at # 2 to program the last two numbers.

7. Press REGISTER (softkey 4) to return to normal operation.

# Announcing a Call by Intercom

This procedure describes a typical sequence for announcing a call by intercom. The procedure addresses the call screener since the call recipient has little to do. The only action possibly required of the recipient is described in step 3.

The procedure also assumes that both the screener and the call recipient have an SRS-2100 digital set, although only the recipient must have one. If the call screener has some other telephone set, the exact procedure may be different.

This procedure is by no means the only way that you can use Call Announce Intercom.

To announce a call by intercom, follow these steps:

- Press the Directory Number designated for Call Announce Intercom. The intercom Directory Number indicator lights normally.
- 2. Dial the extension of the call recipient.

The recipient's SRS-2100 sounds an alert tone, immediately answers the call, and activates the intercom feature.

3. Talk to the recipient.

If the recipient is set up for oneway intercom, pause a few seconds to give the recipient time to press the MIC-OFF button and respond. With two-way intercom, the recipient can respond immediately just by speaking.

**Note:** To transfer the call at the same time you announce it, use the conference call transfer procedure.

ACTIVATING AND
DEACTIVATING THE MIC-OFF
BUTTON

The MIC-OFF button (the button at the upper right of the multifunction button array) controls the microphone during handset and handsfree operation. With this button activated as the MIC-OFF button, you can turn off the microphone while on a call to talk privately to people around you, and then press MIC-OFF again to continue your phone conversation.

If the button is deactivated as MIC-OFF, it can be used as a one-touch button.

ENTER NEXT CLEAR REGISTER

MIC-OFF is active by default when your SRS-2100 is delivered.

If you deactivate MIC-OFF, assign its button as a one-touch button, and then try to reactivate MIC-OFF, the button's LED turns red as a warning. You must quit the procedure (press \* to return to the Service Mode main menus) and cancel the one-touch number on the button before you can reactivate MIC-OFF. If you try to reactivate MIC-OFF without doing this, the message INVALID SELECTION appears and your attempt fails.

If you are deactivating the MIC-OFF button, make sure the function is turned off (the LED is unlit) before beginning the procedure.

To activate or deactivate MIC-OFF, follow these steps:

 Press Service, then REGISTER (softkey 4), 12, ENTER (softkey 1). A screen appears showing you the current status of MIC-OFF:

| MIC MUTE MODE |  |
|---------------|--|
|               |  |
|               |  |

**A** 

2. Press ENTER again and this menu appears:

SELECT ITEM (1-2)

1: SUPPORT MODE 2: NO SUPPORT MODE
.....
ENTER NEXT CLEAR
REGISTER

The LED next to the button indicates its current state:

Off: Unassigned

Green: Already active as

MIC-OFF

Red: Assigned as a one-

touch button

If you wish to reactivate MIC-OFF, you must first cancel the one-touch assignment on this button.

3. To activate MIC-OFF, press 1, ENTER.

To deactivate MIC-OFF, press 2, ENTER. The screen shows your choice:

CLEAR

MIC MUTE MODE
SUPPORTED
COMPLETED
FNTER NEXT

REGISTER

4. To return to normal operations, press REGISTER (softkey 4). The standard display screen appears.

# SELECTING CALL APPEARANCE PREFERENCE

The preference options determine which Call Appearance button the SRS-2100 selects when you go offhook (lift the receiver or press SPEAKER). You have four choices.

• Primary line preference. The SRS-2100 always selects button number 1, the Call Appearance associated with your primary directory number. If you have an incoming call on button number 1, you are immediately connected to the call. If button number 1 is idle, you get a dial tone.

If you are going offhook to retrieve a call on hold on button number 1, you must press the button to reconnect to the call.

To be connected to an incoming call on another button, or to get a dial tone on an idle button, press the button either before or after you go offhook.

- *Idle preference*. The SRS-2100 selects a Call Appearance button that is idle, if one is available.
- No preference. The SRS-2100 does not automatically select any Call Appearance button when you go offhook. You must press the button you wish to be connected to either before or after you go offhook.
- Ringing line preference. The SRS-2100 selects the Call Appearance button that is ringing with an incoming call. If you have more than one incoming call, the SRS-2100 selects any ringing Intercom or Intercom Group feature button first, and then selects the button with the call that has been ringing the longest. You are immediately connected to the call.

If you have no incoming calls, the SRS-2100 selects the idle Call Appearance with the lowest button number and gives you a dial tone.

To select a Call Appearance preference, follow these steps:

1. Press REGISTER (softkey 4), 13, and ENTER (softkey 1). A screen appears showing you the current preference:

PREFERENCE SERVICE MODE
CURRENT MODE IS PRIMARY
PREFERENCE
.....
ENTER NEXT CLEAR
REGISTER

2. Press ENTER again to display the preference menu:

SELECT ITEM (1-4)
1: RINGING PREFERENCE 2: IDLE
PREFERENCE
3: PRIMARY PREFERENCE 4: NO
PREFERENCE
ENTER NEXT CLEAR
REGISTER

3. Press the number of the preference option you want and then press ENTER. A screen appears showing your selection and the message COMPLETED:

PREFERENCE SERVICE MODE
CURRENT MODE IS RINGING
PREFERENCE
COMPLETED
ENTER NEXT CLEAR
REGISTER

4. To return to normal operations, press REGISTER (softkey 4). The standard display screen appears.

#### PERSONAL DIRECTORY

Your SRS-2100 has a Personal Directory feature that allows you to store names and associated telephone numbers in the set.

The Personal Directory can hold up to 32 items. Names may be up to 15 characters long, and telephone numbers may be up to 30 characters long.

#### Setting Up the Personal Directory

1. To access the directory, press DIR-LIST (softkey 4). This screen appears:

| 01=        |         |           |
|------------|---------|-----------|
| 02=        |         |           |
| 03=        |         |           |
| ENTER EXIT | ROLL-UP | ROLL-DOWN |

2. Press ENTER (softkey 1) to display this screen. Enter the telephone number.

| ENTER DIRECTORY NUMBER |         |       |      |
|------------------------|---------|-------|------|
| 01 =                   |         |       |      |
|                        |         |       |      |
|                        |         |       |      |
| ENTER                  | NUMERIC | CLEAR | EXIT |

3. Press ENTER (softkey 1) to display the next screen. Enter the name according to these instructions.

#### Letters

Press the keypad numbers corresponding to the letters in the name.

The first press of a keypad digit displays the first letter from the group of letters represented by that key, such as 2 for ABC, 3 for DEF, etc. The first letter of the group appears on the display. The second press of that key displays the second letter, such as B or E. The third press shows the third letter.

The two exceptions are the letters Q and Z. Although they are not shown on the key labels, the SRS-2100 displays them in their proper alphabetic order. To use the letter Q, press 77, to use Z, press 9999. (To get R and S, press 777 and 7777 respectively.)

Since alphabetic entries can require multiple key-presses, you must press the # key when the display shows the letter you want. Alpha entries are not recorded until you press the # key. After pressing the # key, the next press applies to the name's next display position.

For each space you want, press \* followed by #. (You must be in the ALPHA mode to enter spaces.)

#### Numbers

For numbers, NUMERIC must show in line 4 as the label for the second softkey. If ALPHA shows instead, press the second softkey and it turns into NUMERIC. then press the numbers you want in your name. The # key is not needed for numeric entry. Numeric entries are recorded immediately, and the next key press applies to the number's next character position.

To insert pauses in the telephone number, press the HOLD key. A "," indicates the pause in the telephone number. For example, 99198503481,\*4250.

| ENTER NAME   |       |       |      |  |
|--------------|-------|-------|------|--|
| 01 = 8501055 |       |       |      |  |
| ENTER        | ALPHA | CLEAR | EXIT |  |

4. Press ENTER (softkey 1) to display this screen:

| COMPLETED                      |  |  |  |  |  |
|--------------------------------|--|--|--|--|--|
| 01 = <b>8501055</b> John Smith |  |  |  |  |  |
|                                |  |  |  |  |  |
| <br>ENTER ALPHA CLEAR EXIT     |  |  |  |  |  |

5. Press EXIT (softkey 4) to return to the initial screen.

See Personal Directory Entry Table, page 3-31.

#### Using Network Data in the Personal Directory

When you receive an incoming call, and the "Caller ID" or other caller information is displayed, you may use this as an entry in your Personal Directory.

**Note:** If the directory is full, the message DIRECTORY FULL will be displayed.

1. While on the active call, press DIR-LIST (softkey 4). The following screen appears:

| REGISTER     | RDIRECTOR | Y NUMBER | & NAME? |  |  |
|--------------|-----------|----------|---------|--|--|
| (NN)         |           |          |         |  |  |
| 919 850-1553 |           |          |         |  |  |
|              |           |          |         |  |  |
|              |           |          |         |  |  |
| ENTER        | ALPHA     | CLEAR    | EXIT    |  |  |

(NN) is the next available directory entry number. The number is the calling party information.

2. Press ENTER. The calling party information is included in your directory. You will notice a "?" next to the new entry as you scroll through the directory. This indicates that you may not be able to dial the number exactly as it is entered. For example, in some systems the area code and prefix are appended to the calling party number (919 XXX-XXXX) even though the dialing plan is a 4 digit or extension dialing plan.

In this case, the area code and the prefix must be deleted from the entry to successfully place the call. See Editing the Personal Directory for instructions.

#### Editing the Personal Directory

To edit items in the directory, access the item that needs to be changed.

1. Press DIR-LIST (softkey 4). This screen appears:

| >01 919       | 8501055 | John Smith  |  |
|---------------|---------|-------------|--|
| 02 919        | 8501056 | FNC Raleigh |  |
| 03 9198501057 |         | Maintenance |  |
| ENTER         | ROLL-UP | ROLL-DOWN   |  |
| EXIT          |         |             |  |

The ">" symbol indicates the selected items.

2. Use the ROLL-UP and ROLL-DOWN buttons to locate the desired item, or input the item number (for example - 01):

| >01 9198             | 3501055 | John Smith  |  |
|----------------------|---------|-------------|--|
| 02 919               | 8501056 | FNC Raleigh |  |
| 03 <b>9198501057</b> |         | Maintenance |  |
| ENTER                | ROLL-UP | ROLL-DOWN   |  |
| FXIT                 |         |             |  |

- 3. Press ENTER to access the line to be changed.
- 4. Press CLEAR and ENTER to remove the existing information. Enter the new information.

The following table shows the correspondences.

#### **Notes**

| Key Label | First | Second | Third | Fourth |
|-----------|-------|--------|-------|--------|
| ABC 2     | A     | В      | C     | A      |
| DEF<br>3  | D     | Е      | F     | D      |
| GHI<br>4  | G     | Н      | I     | G      |
| JKL<br>5  | J     | K      | L     | J      |
| MNO<br>6  | M     | N      | О     | M      |
| PRS<br>7  | P     | Q      | R     | S      |
| TUV<br>8  | T     | U      | V     | T      |
| WXY<br>9  | W     | X      | Y     | Z      |

#### **Personal Directory Entry Table**

Notes

Notes

| Chapter 3                                            |
|------------------------------------------------------|
| LOCAL FEATURES                                       |
| SERVICE MODE OPERATIONS                              |
| Selecting a Menu Option                              |
| CHANGING RINGER MODE                                 |
| Setting Ringer Volume                                |
| Setting Ringer Tone                                  |
| Selecting Ringer Mode                                |
| Selecting Ringer Pattern                             |
| PROGRAMMING A BUTTON FOR ONE-TOUCH                   |
| DIALING                                              |
| Programming a One-Touch Button                       |
| Changing or Canceling the Number Stored in a One-    |
| Touch Button                                         |
| SETTING THE CALENDAR/CLOCK                           |
| Setting Calendar and Clock Values                    |
| REINITIALIZING THE PHONE                             |
| UNANSWERED CALL LOGGING (UNA-LIST)                   |
| Disabling the UNA-LIST Feature                       |
| HANDSFREE, HANDSET, AND HEADSET MODES                |
| Operating the Set with a Headset                     |
| Switching from Headset Back to Handset Mode          |
| Selecting Handsfree Operation (using the speaker and |
| microphone)                                          |
| Switching Back to Handset-Only Operation             |
| CALL ANNOUNCE INTERCOM                               |
| Call Announce Intercom on Selected Buttons           |
| Specifying the Directory Numbers of Call Screeners   |
| Announcing a Call by Intercom                        |
| USING Q.931 MESSAGE LOGGING                          |
| Starting or Stopping Message Logging                 |
| Reviewing Logged Messages                            |
| ACTIVATING AND DEACTIVATING THE MIC-OFF              |
| BUTTON                                               |
| SELECTING CALL APPEARANCE PREFERENCE                 |
| PERSONAL DIRECTORY                                   |
| Setting Up the Personal Directory                    |
|                                                      |

| Calendar/Clock settings             | 3-6  |
|-------------------------------------|------|
| Call Announce Intercom              | 3-20 |
| Call Appearance Preference          | 3-26 |
| Handset mode                        | 3-12 |
| Headset mode                        | 3-11 |
| Menu options                        | 3-2  |
| Message Logging                     | 3-17 |
| Message logging - starting/stopping | 3-18 |
| MIC-OFF button                      | 3-25 |
| One-touch button changes            | 3-5  |
| One-Touch button programming        | 3-4  |
| Personal Directory                  | 3-27 |
| Personal Directory Entry Table      | 3-31 |
| Personal directory set-up           | 3-28 |
| Primary line preference             | 3-26 |
| Reinitializing your phone           | 3-8  |
| Ringer mode selection               | 3-16 |
| Ringer mode settings                | 3-14 |
| Ringer pattern selection            | 3-17 |
| Ringer tone - set-up                | 3-15 |
| Ringer volume - set-up              | 3-15 |
| Ringing line preference             | 3-27 |
| Service mode                        | 3-1  |
| UNA-LIST - Unanswered call logging  | 3-9  |

#### **CHAPTER 4**

#### DATA OPERATION

The SRS-2100 Digital Set with a Terminal Adapter allows you to use the set for data applications. Please refer to the Fujitsu *Data User's Guide* for information on how to set up and configure the Terminal Adapter for proper operation.

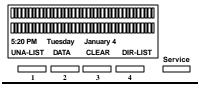

#### **Standard Softkey Layout**

(The DATA softkey label appears only if you have a voice/data terminal.)

**Note:** Softkey 1 also serves as the ENTER key (for entering information as indicated in this User's Guide).

# USING THE TERMINAL ADAPTER

This chapter describes three ways to make a data call using the integrated Terminal Adapter (TA) in your Digital Set.

- Using the DATA softkey (second button from the left under the display)
- Using AT commands at your terminal
- Using the X.28 commands at your terminal

There are three LEDs below the multifunction buttons of the SRS-2100. DTR (Data Terminal Ready) must be steady green to establish a connection.

Transmitting data from your terminal causes the TXD (Transmit Data) LED to flash, and receiving data causes the RXD (Receive Data) LED to flash.

#### MAKING AND TERMINATING A DATA CALL

You can start or end a data call either manually or by using commands at your terminal, as described in the following sections.

#### Using the DATA Key

To make a data call using the digital set DATA key, use the following steps:

1. Press DATA (softkey 2).

Next to the word DATA on the display, a blinking terminal symbol appears, and to its left the word SEND appears for about six seconds.

| 12:55 PMSUNDAY MAY 14     |
|---------------------------|
| SEND 보DATA CLEAR DIR-LIST |

2. Use the keypad to enter the number you wish to dial (or press a one-touch button), and press SEND (softkey 1).

**Note:** The SEND key tells the Digital Set to dial the number. If you don't press SEND, the Digital Set will dial the number after a six second delay.

As you dial, the number you are dialing appears on the display. When you press SEND, the display returns to its normal state, with the terminal symbol to the left of DATA.

|          | <u>SUNDAY</u> |       |      |
|----------|---------------|-------|------|
| UNA-LIST | <b>呈</b> DATA | CLEAR | DIR- |
| LIST     |               |       |      |

If the terminal symbol continues to blink for more than a minute. the remote Data Terminal isn't answering the call. Press DATA again to clear the call.

| Ρ | a | a | e | 4- | 2 |
|---|---|---|---|----|---|
|   |   |   |   |    |   |

Once the call connects, the terminal symbol stops blinking.

3. To disconnect a data call manually, press DATA (softkey2). The terminal symbol on the display disappears.

## **Using AT Commands**

To make a data call using AT commands from an asynchronous terminal, follow these steps:

1. From your terminal, enter the AT dial command (ATD) and the number you wish to dial (2345678) for example), ending with a carriage return (shown here as <CR>):

ATD2345678 < CR>

The letters AT stand for Attention, D for Dial. (Either ATD or atd will work.) A blinking terminal symbol appears on the phone's display next to the word DATA.

When the call connects, the word CONNECT or COM appears on the terminal screen. The phone's display returns to normal, except that a steady terminal symbol continues to be shown to the left of DATA.

If the call cannot be completed (the called terminal was busy or did not answer) an error message appears on your terminal screen.

- 2. To disconnect the call, use the following procedure:
  - Enter +++ from your terminal OK appears on the terminal screen.
- Enter ATH <CR> from the terminal.

The call disconnects, and the terminal symbol on the phone's display disappears.

Note: When you use the AT commands, the message ERROR will appear on the terminal screen if the command is entered incorrectly. Please refer to the *Data User's Guide* for more information on using the AT commands.

## **Using X.28 Commands**

The procedure for making the connection with X.28 is similar to the above but requires no explicit command:

1. Enter the number to be dialed. and then press <CR>. A blinking terminal symbol appears on the phone's display next to the word DATA. When the connection is made, the display returns to normal, except that a steady terminal symbol continues to be shown to the left of DATA.

2. To disconnect, hold down CTRL as you press P. Wait for the \* prompt to appear, and then enter the command CLR and press <CR>. The call disconnects, the words CLR CONF appear on your screen, and the steady terminal symbol disappears.

For instructions on viewing parameters or using off-line commands, or for additional information on other communication parameters and considerations, please refer to the Data User's Guide.

**Note:** The AT and X.28 escape sequences shown above (+++ and CTRL-P) are the default values. If these have been changed on your terminal, refer to the Data User's Guide.

Notes

| Chapter 4                          |
|------------------------------------|
| DATA OPERATION                     |
| USING THE TERMINAL ADAPTER         |
| MAKING AND TERMINATING A DATA CALL |
| Using the DATA Key                 |
|                                    |
| Using AT Commands                  |
| Using X.28 Commands                |
|                                    |

AT Commands 4-2
Data Calls 4-1
Data key 4-1
Terminal adapter 4-1
X.28 Commands 4-3

# **APPENDIX A**

### ISDN ORDERING

Fujitsu participates in the North American ISDN User's Forum (NIUF) and the Corporation for Open Systems (COS) along with your local telephone company, in ongoing efforts to make ordering ISDN easy for our customers.

The NIUF has developed two types of ISDN Ordering Codes (IOCs): product specific and generic. These IOCs inform the telephone company about number of telephone numbers or call appearances, the ISDN features and the voice and data capabilities in the package. Essentially, it is a recipe for the telephone company to follow when installing your ISDN service.

The solution packages outlined here were designed to meet the needs of many users. One or more of them may meet your needs. On the other hand, your needs may be unique and require a fully customized design of your ISDN service.

To achieve the goal of easy ordering, Fujitsu has developed compatibility with generic ISDN Ordering Code Feature Activators. This means that the SRS-2100 can accept both Fujitsu specific feature activators and a selected set of generic feature activators.

The Fujitsu SRS-2100 is compatible with ordering codes for Packages D, E, and G, which are shown at the end of this appendix.

Fujitsu sets also support the E-Z ISDN Ordering Codes.

## **Using IOCs**

The first step in using IOCs is to become familiar with your equipment. You should decide what feature and capabilities are needed for your telephone system. On the following pages, a number of commonly used features are described, along with a number of generic ordering codes. Please select and order your ISDN service using these codes. Remember that each telephone company has an individual billing structure for ISDN lines and features

You will find definitions of the terms used in each configuration listed below. Following the definitions, you will see an SRS 2100 template for each solution package. The template shows the features and call buttons that will appear on your set if you select that solution package.

Depending on your needs, one or more of these packages may be suitable. If you do not find a solution set that meets your needs exactly, please select the one that meets most of your needs and discuss the other options you need with your telephone company representative when you order service.

Be sure to reference the correct ISDN Ordering Code in your discussion with the telephone company.

If you have any questions about the Fujitsu ISDN Ordering Codes, please call your equipment supplier. Assistance is also available at the Fujitsu Technical Support number, 1 800 228-ISDN.

#### Definitions

DN Directory number or telephone number

CA Call appearance of a telephone number

#### Call button

a button available for a voice call

#### CFD/CFB

Call forwards incoming calls to a preassigned destination number when you "don't answer" or when your line is "busy;" set up at service subscription

CFV Call forwards incoming calls to a number you select; activated by user when needed

#### MSG

Message Waiting in your telephone company provided voice mail

#### Conference

allows you to make a three way call

#### Drop

allows you to drop the last party added to a three way call

#### Transfer

allows you to transfer a call to another telephone number

#### Hold

allows you to put an active call on "hold"

Circuit switched data on a Bchannel

CNI provides the incoming calling line number if

available

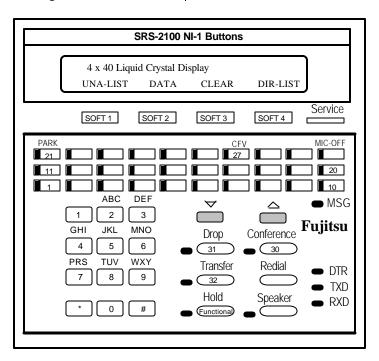

# Package D

- Tirectory Number, with 1 button for voice calls
- Temporal CFV activated by user when needed
- D-channel packet data capability

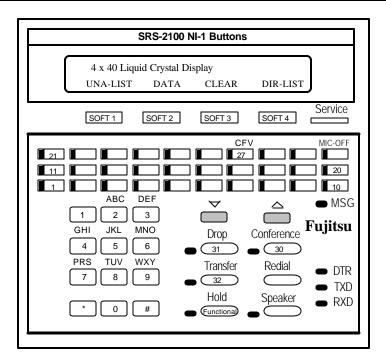

# Package E

- The DN with 4 call buttons
- Calling Number Identification
- CFD and CFB
- **CFV** activated by user when needed
- Message Waiting
- Conference, Drop, Transfer
- The D-channel packet data capability

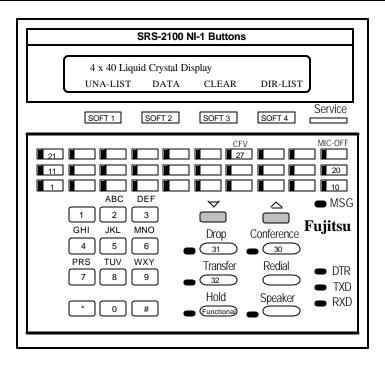

# Package G

- **DN** with 4 call buttons
- Calling Number Identification
- CFD and CFB
- **CFV** activated by user when needed
- Message Waiting
- Conference, Drop, Transfer
- **B**-channel circuit switched data capability

#### E-Z ISDN

The SRS-1050 and the other FNC terminals (2100 and 1025i) support the E-Z ISDN Ordering Codes. The E-Z Codes may be ordered from a number of the service providers. Below are two of the E-Z Code configurations.

### Package EZ 1

- Circuit Switched voice/data on one B-channel
- Non-EKTS
- Primary Directory Number
- Additional Call Offering
- THOLD
- **☎** CONFERENCE (Button/FA = 60)
- **☎** DROP (Button/FA 62)
- Arr TRANSFER (Button/FA = 61)
- **☎** CALL FORWARDING VARIABLE (Button/FA = 57)

## Package EZ 1A

- Circuit Switched voice/data on one B-channel
- Non-EKTS
- **Primary Directory Number**
- **☎** Additional Call Offering for CSV (CRBL = 3)
- THOLD
- **☎** CONFERENCE (Button/FA = 60)
- The DROP (Button/FA 62)
- Arr TRANSFER (Button/FA = 61)
- **☎** CALL FORWARDING VARIABLE (Button/FA = 57)
- ☎ CALL FORWARDING BUSY/DON'T ANSWER
- **▼** VISUAL MESSAGE WAITING INDICATOR (Button/FI = 63)

## Notes

|  | 4 | 3 | 2 |  |
|--|---|---|---|--|
|  |   |   |   |  |

| Package D     | A-3 |
|---------------|-----|
| Package E     |     |
| Package EZ 1  |     |
| Package EZ 1A |     |
| Package G     |     |

## **APPENDIX B**

### INSTALLATION

This appendix is intended mainly for System Administrators or service personnel with responsibility for installing the SRS-2100. End users can also install the digital set if provided with the necessary hardware and information from their System Administrator.

Installation of the SRS-2100 involves four main steps:

• Connecting the set to the network

It's necessary to determine the type of Telephone Company switching equipment in use for proper connection to the Telephone Company network. Implementation procedures vary from one manufacturer to another.

| Switch  | Manufacturer |
|---------|--------------|
| DMS-100 | Nortel       |
| 5ESS    | Lucent       |
| EWSD    | Siemens      |

 Entering Service Profile Identifiers (SPIDs) and a Dchannel Terminal Endpoint Identifier (TEI) for packetswitched data calls, as required

- Loading network data. This may be accomplished by two methods: 1) downloading of features from the switch, or 2) manual configuration of multifunction buttons.
- Programming and labeling the set

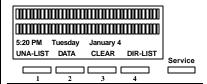

# Standard Softkey Layout

(The DATA softkey label appears only if you have a voice/data terminal.)

**Note:** Softkey 1 also serves as the ENTER key (for entering information as indicated in this User's Guide).

#### **INSTALLING THE SRS-2100**

ISDN equipment may be installed in a number of configurations. In most installations, the supplementary equipment (NT1 and power) is located in a wire closet in your building. If this is the case in your installation, please skip to the section below: "Connecting to the Network".

In some installations, the NT1 and power are located at the user's desk.

Two drawings are included that illustrate the connections you may need to make when the power and NT1 are located at the user's desk.

Figure B-1 illustrates the connections when one power supply is used for both the NT1 and the SRS-2100 and also indicates the position of the power switch on the SRS-2100.

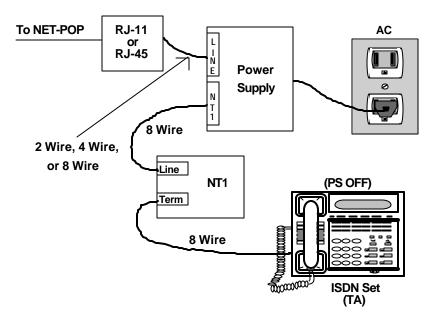

Figure B-1: Power Connections

Figure B-2 illustrates the connections when a power supply is needed for the NT1 and another is needed for the SRS-2100 and also indicates the position of the power switch on the SRS-2100.

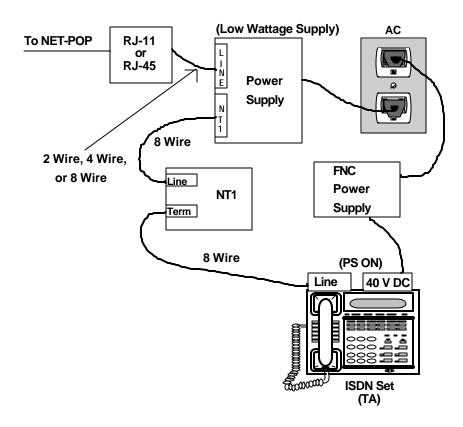

Figure B-2: Power Connections

## CONNECTING TO THE NETWORK

When you receive your SRS-2100, plug the telephone line from the wall into the LINE socket on the back of the set. If the display shows a date and time, you have power. If the display does not light up, you may need a power supply to connect to the wall socket and to the 40 V DC power socket on the back of the set.

If you are connecting power for the first time, you should see the message SPID NG. See the next section to enter a Service Profile Identifier (SPID).

## ENTERING SPIDS AND A D-CHANNEL TEI

The Service Profile Identifier identifies your set to the network. If you have a voice/data terminal, you may need two SPIDs, one for voice and one for B-channel circuit-switched data. You may also need to enter a D-channel Terminal Endpoint Identifier (TEI) for packet-switched data calls. You can enter the data SPID and TEI either through this procedure or through procedures in the Data User's Guide.

If you have only one SPID for both voice and data, enter the SPID as a voice SPID only. Do not enter the same SPID twice (for voice and data).

Do not change your SPID unless told to do so by your service provider. In most cases, digital sets will not work without the correct SPID number. If the SPID number is wrong, the set displays the message SPID NG. Enter the correct SPID number, and then disconnect and reconnect power to make the set function normally.

To enter the service profile identifiers and the terminal endpoint identifier, follow these steps:

1. Press REGISTER (softkey 4) 8, ENTER (softkey 1).

The message ENTER VOICE SPID appears, with the current SPID number (if any) shown below it.

ENTER VOICE SPID ID=000000000000 FNTFR NEXT **CLEAR** REGISTER

2. Dial your voice SPID number and press ENTER.

The display prompts for the data SPID.

| ENTER DATA SPID<br>ID= |      |       |  |  |
|------------------------|------|-------|--|--|
|                        |      |       |  |  |
|                        |      |       |  |  |
| ENTER                  | NEXT | CLEAR |  |  |
| REGISTER               |      |       |  |  |

3. Dial your data SPID number and press ENTER.

If you have no data capability, just press ENTER.

To cancel a data SPID, press CLEAR and then press ENTER.

The display prompts for the Dchannel TEI. (If you are on a DMS system, enter the packet TEI.)

| ENTER PACKET TEI<br>ID=0 |      |       |  |  |  |
|--------------------------|------|-------|--|--|--|
| 10-0                     |      |       |  |  |  |
|                          |      |       |  |  |  |
|                          |      |       |  |  |  |
| ENTER                    | NEXT | CLEAR |  |  |  |
| REGISTER                 |      |       |  |  |  |

 Dial your TEI (valid numbers are from 0 to 63) and press ENTER. Your System Administrator provides the TEI.

If you have no data capability, just press ENTER.

This screen appears:

SPID/TEI ASSIGNMENT COMPLETED ENTER NEXT CLEAR
REGISTER

5. Press REGISTER (softkey 4) to return to normal operations.

**Note:** For first time installations, download will occur without plugging and unplugging the set.

At initial installation, when you press ENTER, the SRS-2100 automatically requests a download from the switch. This downloading function will work on switches that support parameter downloading and on early versions of the DMS that supports Service Profile Management downloading (SPM). On other switches, manual configuration of features and lines is necessary.

Although each service provider can decide the number of characters and format of the SPID, most have agreed on a simple format. This format, referred to as generic SPID format, is likely the format used by your service provider.

The generic SPID format consists of 14 digits: (10 digit DN) + (2 digit Sharing Terminal Identifier) + (2 digit Terminal Identifier).

The first component is the main telephone number of the terminal, including the area code. For example, 9197962000.

The Sharing Terminal Identifier, component two, differentiates between terminals that share the same main telephone number but have different services on the ISDN line For a terminal that does not share the same main telephone number, these digits are "01". This is the typical situation.

The last part of the SPID is another two digit segment. This terminal identifier differentiates between terminals that share the same main telephone number and have identical services. In typical situations, these digits are "01".

The most frequently assigned SPID will be the following: NPA NXX XXXX 0101.

If your service provider has not supplied a SPID to you, try this format shown above. If it does not work, contact your service provider or System Administrator. Occasionally, if the switch is very busy, the download may be delayed for a short time. The SRS-2100 will continue to request a download until it is successful. or until it receives a message from the switch indicating that a manual configuration is needed.

The SRS-2100 also supports two other functions associated with parameter downloading.

Service Profile Change Notification. If you request a change to your ISDN service configuration, when that change is completed in the central office, the switch notifies the SRS-2100 that a change has occurred. The SRS-2100 then requests a download from the switch to update its configuration. This occurs automatically.

If you have used the manual configuration feature, the settings that differ from the downloaded settings will be lost.

**Note:** On a DMS-100 which supports SPM instead of parameter downloading, if a Service Profile change is made in the switch, it is necessary to unplug the set from the power and reconnect it in order for a download of the new configuration to occur.

2) The SRS-2100 provides a manual download function that allows you to request a download if you suspect that the information in the SRS-2100 may be corrupt.

Instructions for manual download are in the Key Attribute section.

# LOADING OR MODIFYING NETWORK DATA (after entering the SPID)

This section explains how to use the KEY-ATTR feature in menu mode to load or modify network data. You must load network data with KEY-ATTR if the set is connected to a switch that does not support the terminal downloading function.

If the switch has downloaded network data automatically, you can use these procedures to modify the set configuration to conform to your personal preferences. In these procedures, you select a button on your SRS-2100 and assign the button a Directory Number, Call Appearance Number, Intercom or Group Intercom Number, or a Feature Number recognized by the network.

When you press the button for a Directory Number or Call Appearance, the phone sends the necessary signals to initiate or answer a call. When you press the button for a feature, the phone sends the feature's number, which causes the network to activate or deactivate the feature.

# Configuration Types: EKTS and CACH

National ISDN (NISDN) supports two configurations on multiple line sets. The configurations are Electronic Key Telephone Systems (EKTS or ACO) and Call Appearance Call Handling (CACH).

If SPM has downloaded network data, you need to know which configuration is used so that you can modify the configuration if you wish. Additionally, you must know which configuration is used if you are entering network data manually.

EKTS and ACO use Directory Numbers for telephone lines and feature numbers for features. You enter these numbers with options 2 and 3 of KEY-ATTR.

CACH uses Call Appearances for telephone numbers and feature numbers for features. You enter these numbers with options 1 and 2 of KEY-ATTR.

# **KEY-ATTR Configuration**

Before attempting to load or modify network data, obtain the current configuration from your service provider. This configuration information should show the Directory Numbers/Call Appearances, the features (with their feature numbers), and the SRS-2100 button to which each Directory Number/Call Appearance or feature is assigned.

Button assignments fall into three categories: Directory Numbers, Call Appearances, and Features. If you must manually configure your set, or if you want to rearrange the button assignments on your set, you must use the following method. If you plan to change a button assignment from one category to another (e.g. Call Appearance to Directory Number) you must first cancel the current assignment and add the new assignment. For changes within a category (call forwarding to call pick-up), simply replace the old data with the new data.

To load, modify, or update your set's network data, begin with these steps:

1. Press SERVICE, then REGISTER (softkey 4), 10, ENTER (softkey 1). This screen appears:

|    | KEY ATTRIBUTE MODE – SELECT ITEM (1- |        |      |        |  |  |
|----|--------------------------------------|--------|------|--------|--|--|
| 2) |                                      |        |      |        |  |  |
|    | 1: DOWNLO                            | DADING | 2:   | MANUAL |  |  |
|    |                                      |        |      |        |  |  |
|    |                                      |        |      |        |  |  |
|    | ENTER                                | NEXT   | CLEA | R      |  |  |
|    | REGISTER                             |        |      |        |  |  |

You can either automatically download the configuration or set-up each item manually. Each method is described in the following sections.

#### Download

Key Attribute Selection 1, may be used to request a download after the initial installation.

1. Press SERVICE, then REGISTER (softkey 4), 10 ENTER to display the menu options. The screen looks like this:

| KEY ATTRIBUTE MODE |       |        | SELECT ITEM |  |  |  |
|--------------------|-------|--------|-------------|--|--|--|
| (1-2)              |       |        |             |  |  |  |
| 1: DOWNLC          | ADING | 2: MAN | UAL         |  |  |  |
|                    |       |        |             |  |  |  |
|                    |       |        |             |  |  |  |
| ENTER              | NEXT  | CLEAF  | ?           |  |  |  |
| REGISTER           |       |        |             |  |  |  |

To automatically download the configuration, press 1, ENTER.

The following displays are shown during processing.

| DL EXECU | TING |       |  |
|----------|------|-------|--|
| ENTER    | NEXT | CLEAR |  |
| REGISTER |      |       |  |

|           |      | ٠. | ٠. | ٠. | ٠. |    |   | • | <br>• | • | • | • | • |  |
|-----------|------|----|----|----|----|----|---|---|-------|---|---|---|---|--|
|           |      |    |    |    |    |    |   |   |       |   |   |   |   |  |
| DL COMPLE | ETEC | )  |    |    |    |    |   |   |       |   |   |   |   |  |
| ENTER     | NΕ   | 〈Τ |    | С  | LE | ΑF | 2 |   |       |   |   |   |   |  |
| REGISTER  |      |    |    |    |    |    |   |   |       |   |   |   |   |  |

## Manual Configuration

The Manual Configuration menu items serve these functions:

- 1. Assigns buttons to Call Appearances in CACH.
- Assigns buttons to networkprovided features in both CACH and EKTS.
- 3. Assigns buttons to Directory Numbers in EKTS, ACO/AFC.
- 4. Assigns buttons to networkprovided intercom and Group Intercom features.
- 5. Assigns the network conference feature button.
- 6. Assigns the transfer key.
- 7. Assigns the originating directory number key.
- 8. Assigns the reservation status to a call button.

9. Assigns the designated call appearance.

The following sections contain the procedure for each of these menu selections.

1. Press REGISTER (softkey 4), 10, ENTER (softkey 1). This screen appears:

| KEY ATTRI  | Bute Mod | DE      | SELECT |  |  |
|------------|----------|---------|--------|--|--|
| ITEM (1-2) |          |         |        |  |  |
| 1: DOWNLO  | DADING   | 2: MANU | JAL    |  |  |
|            |          |         |        |  |  |
|            |          |         |        |  |  |
| ENTER      | NEXT     | CLEAR   |        |  |  |
| REGISTER   |          |         |        |  |  |

2. Press 2, ENTER to display the options for manual download.

KEY ATTRIBUTE - SELECT ITEM (1-9)
1:CALL APPEARANCE 2:FEATURE
ACTIVATOR
3:DIRECTORY NUMBER 4:ICM/GIC
ENTER NEXT CLEAR
REGISTER

Press NEXT, and this screen appears:

KEY ATTRIBUTE - SELECT ITEM (1-9)
5:CONFERENCE 6:TRANSFER
7:ORIGINATING DN 8:CA RESERVATION
ENTER NEXT CLEAR
REGISTER

Press NEXT, and this screen appears:

KEY ATTRIBUTE - SELECT ITEM (1-9)
9:DESIGNATED CA
....
ENTER NEXT CLEAR
REGISTER

**Note:** The following descriptions begin with selections from these nine items.

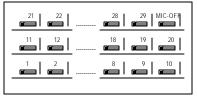

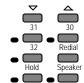

Figure B-3: Multifunction Button Layout

# Selection 1: Call Appearance (CACH Call Buttons)

Your NISDN SRS-2100's first button is set at the factory as CA=1. There is no need to change this when using the CACH mode of managing calls.

On a DMS NI1, it may be necessary to reset button 1 to be a DN. Refer to Selection 3 in this section for instructions.

Your service provider will provide you with Call Appearance Numbers and associated Telephone Numbers. Example: Telephone Number 555-1212 is your Primary Directory Number and occupies CA 1, 2, and 3. Telephone Number 555-3333 is a secondary or shared Telephone Number and occupies CA 4, 5, and 6. Note that CA numbers are always distinctive.

1. Press 1 and ENTER (softkey 1). This screen appears:

| CALL APPEARANCE REGISTRATION SELECT ASSIGN KEY |      |       |   |  |  |  |
|------------------------------------------------|------|-------|---|--|--|--|
|                                                |      |       |   |  |  |  |
|                                                |      |       |   |  |  |  |
| ENTER                                          | NEXT | CLEAR |   |  |  |  |
| REGISTER                                       |      |       |   |  |  |  |
|                                                |      |       | 1 |  |  |  |

The set's indicators show button status as follows:

- Green indicates a button already assigned to a Call Appearance.
- *Red* indicates a button already assigned to a DN, to a network feature, or to a local feature such as one-touch.
- *Unlit* indicates an unassigned button.
- 2. Press the button to which you want to assign a Call Appearance.

You can press any unlit or green multifunction button. If you press a red button, the display shows the message INVALID SELECTION, and the set waits for you to press a valid button.

• If you press a green button, the display shows the current number assigned to that multifunction button. You can either enter a new number to replace the current number or cancel the current number.

• If you press an unlit button, the screen looks like this:

| CALL APPEARANCE MODE |        |       |
|----------------------|--------|-------|
| CA=                  | = (XX) |       |
|                      |        |       |
|                      |        |       |
| ENTER                | NEXT   | CLEAR |
| REGISTER             | ?      |       |

XX is the number of the multifunction button you pressed. If you pressed a green-lit button, the current feature number appears after CA=. The new number you enter replaces this number.

- 3. You now have two choices:
  - To add or change the CA number, enter the new number. and press ENTER.

or

 To cancel the CA number. press CLEAR (softkey 3) and then ENTER.

The final screen looks like this:

| CA=XX     |      | (XX)  |
|-----------|------|-------|
| COMPLETED |      |       |
|           |      |       |
|           |      |       |
| ENTER     | NEXT | CLEAR |
| REGISTER  |      |       |

If you canceled the CA number, no numbers appear after CA= and the button indicator goes dark.

- 4. With your Call Appearance assignment complete, you have these choices:
  - To assign another CA, press the desired button and repeat steps 2 and 3.
  - To return to normal operation, press REGISTER.
  - To make additional button assignments, press asterisk (\*). This returns you to the menu mode main menu.

This completes programming of CAs. If you have programmed your SPID, correctly completed this procedure and your ISDN line is properly plugged in you should now be ready to place and receive voice calls. If you encounter problems, review these items for accuracy.

# Selection 2: Feature Activator

1. Press 2 and ENTER. This screen appears:

FEATURE ACTIVATOR MODE
SELECT ASSIGN KEY

ENTER NEXT CLEAR REGISTER

The set's indicators show button status as follows:

- Green indicates a button already assigned to a network feature.
- Red indicates a button already assigned to a DN, CA or to Intercom or Intercom Group, or to a local feature such as one-touch.
- *Unlit* indicates an unassigned button.
- Press the button to which you want to assign the network feature.

You can press any unlit or green multifunction button. If you press a red button, the display shows the message INVALID SELECTION, and the set waits for you to press a valid button.

- If you press a green button, the display shows the current feature number assigned to that multifunction button. You can either enter a new feature number to replace the current number or cancel the current number.
- If you select an unlit button, the screen looks like this:

FEATURE ACTIVATOR MODE

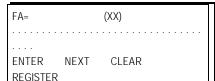

XX is the number of the multifunction button you pressed. If you pressed a green-lit button, the current feature number appears after FA=. The new number you enter replaces this number.

- 3. You now have two choices:
  - To add or change the feature assignment, enter the feature number you received from the telephone comp any and then press ENTER.
  - To cancel the feature assignment, press CLEAR (softkey 3) and then press ENTER.

The final screen looks like this:

| FA=XX<br>COMPLETED |        | (XX)    |
|--------------------|--------|---------|
|                    |        |         |
| ENTER              | NEXT   | CLEAR   |
| REGISTER           | IIL//I | OLE/III |

If you canceled the current assignment, no numbers appear after FA= and the button indicator goes dark.

- 4. With your Feature Activator assignment complete, you have these choices:
  - To assign another FA, press the desired button and repeat steps 2 and 3.
  - To return to normal operation, press REGISTER.
  - To make additional button assignments, press asterisk
     (\*). This returns you to the menu mode main menu.

This completes programming of FAs. If you encounter problems accessing features, review these items for accuracy and check with your service provider.

Caution: If you manually reassign the CONFERENCE button, conference may not work in all cases. If you wish to reassign this button, talk to your System Administrator or service provider.

### Selection 3: Directory Number

Your NISDN SRS-2100's first button is set at the factory as CA=1. If you subscribe to EKTS or Basic ISDN on a DMS NI1, reset the first button on your primary Directory Number DN=NNXXXXX or DN=NPANNXXXXX (area code and number).

## SRS-2100 Installation

1. Press 1 and ENTER. This screen appears:

| CALL APPEARANCE REGISTRATION |      |       |
|------------------------------|------|-------|
| SELECT ASSIGN KEY            |      |       |
|                              |      |       |
|                              |      |       |
| ENTER                        | NEXT | CLEAR |
| REGISTER                     |      |       |

The first button lower left, lights green. This is the factory default CA=1.

- 2. Press button 1.
- 3. Press CLEAR (softkey 3), ENTER (softkey 1). The green call button will extinguish.

This screen appears:

CALL APPEARANCE REGISTRATION

CA=

COMPLETED

ENTER NEXT CLEAR

REGISTER

Now that you have cleared CA=1 from your first call button, you are ready to program Directory Numbers.

If COMPLETED still appears on the display, press keypad \*, 10, ENTER (softkey 1), 3, ENTER.

The set's indicators show button status as follows:

- *Green* indicates a button already assigned to a Directory Number.
- Red indicates a button already assigned to a network feature or to a local feature such as one-touch.
- *Unlit* indicates an unassigned button.
- Press the button to which you want to assign the Directory Number.

You can press any unlit or green multifunction button. If you press a red button, the display shows the message INVALID SELECTION and the set waits for you to press a valid button.

- If you press a green button, the display shows the current Directory Number assigned to that multifunction button. You can either enter a new Directory Number to replace the current number or cancel the current number.
- If you press an unlit button, the screen looks like this:

| DIRECTORY NUMBER MODE |      |       |
|-----------------------|------|-------|
| DN=                   | (XX) |       |
|                       |      |       |
|                       |      |       |
| ENTER                 | NEXT | CLEAR |
| REGISTER              |      |       |

XX is the number of the multifunction button you pressed. If you pressed a green-lit button, the current Directory Number appears after DN=. The new number you enter replaces this number.

- 5. You now have two choices:
  - To add or change the DN assignment, enter the Directory Number and then press ENTER.
  - To cancel a DN assignment, press CLEAR (softkey 3) and then press ENTER.

The final screen looks like this:

| DN=XXXXXXX<br>COMPLETED |      | (XX)  |  |
|-------------------------|------|-------|--|
|                         |      |       |  |
| ENTER REGISTER          | NEXT | CLEAR |  |

If you canceled the current assignment, no numbers appear after DN= and the button indicator goes dark.

**Note:** If you are assigning multifunction button 1, you must enter the set's primary Directory Number.

6. With your Directory Number assignment complete, you have these choices:

- To assign another DN button, press the desired button and repeat steps 4 and 5.
- To return to normal operation, press REGISTER.
- To make additional button assignments, press any red-lit button and then press asterisk (\*). This returns you to the menu mode main menu.

This completes the programming of Directory Numbers. If you have programmed your SPID correctly, completed this procedure, and your ISDN line is properly plugged in, you should now be ready to place and receive voice calls. If you encounter problems, review these procedures for accuracy.

## Selection 4: Intercom/Group Intercom

Press 4 and ENTER. This screen appears:

| ICM/GIC MODE      |  |  |  |
|-------------------|--|--|--|
| SELECT ASSIGN KEY |  |  |  |
|                   |  |  |  |
|                   |  |  |  |
| ENTER NEXT CLEAR  |  |  |  |
| REGISTER          |  |  |  |

From this point, you may assign Intercom and Group Intercom keys using the same process used for Call Appearances.

#### Selection 5: Conference

It is necessary to assign the conference feature to a key using the following process.

**Note:** This step is not necessary if CONFERENCE is assigned to Button 30, using Feature Activator 30 or 60.

- 1. Assign CONFERENCE as you would any feature activator.
- 2. In the KEY ATTR MODE, press 5, CONFERENCE, then press ENTER:

| CONF APPEARANCE   |      |       |
|-------------------|------|-------|
| SELECT ASSIGN KEY |      |       |
|                   |      |       |
|                   |      |       |
| ENTER             | NEXT | CLEAR |
| REGISTER          |      |       |

3. Press selected CONFERENCE button. This screen appears:

| CONFKEY = (XX)<br>(XX) | FA = |
|------------------------|------|
|                        |      |
|                        |      |
|                        |      |
|                        |      |

| ENTER    | NEXT | CLEAR |  |
|----------|------|-------|--|
| REGISTER |      |       |  |

4. Press ENTER. The selected button's LED turns green.

| CONFKEY = 30 |           | FA =  |  |
|--------------|-----------|-------|--|
| 30           |           |       |  |
| COMPL        | COMPLETED |       |  |
|              |           |       |  |
|              |           |       |  |
| ENTER        | NEXT      | CLEAR |  |
| REGISTER     |           |       |  |

## Selection 6: Transfer Key

Note: This step is not necessary if TRANSFER is assigned to Button 32, using Feature Activator 32 or 61.

 To manually assign the Transfer key for your SRS-2100, press 6, ENTER to view the following display:

| TRANSFER REGISTRATION SELECT ASSIGN KEY |      |       |  |
|-----------------------------------------|------|-------|--|
|                                         |      |       |  |
|                                         |      |       |  |
| ENTER                                   | NEXT | CLEAR |  |
| REGISTER                                | 2    |       |  |

2. Press the Multi-assign key #32 (labeled TRANSFER), and the following display is shown.

| TRANSFER REGISTRATION |      |       |  |  |
|-----------------------|------|-------|--|--|
| TRANS KEY = (32)      |      | FA=61 |  |  |
|                       |      |       |  |  |
|                       |      |       |  |  |
| ENTER                 | NEXT | CLEAR |  |  |
| REGISTER              |      |       |  |  |

#### 3. Press ENTER.

TRANSFER REGISTRATION TRANS KEY = (32) FA=61 COMPLETED ENTER NEXT **CLEAR** REGISTER

**Note:** If the user selects a key that cannot be used for Transfer, the following display is shown:

TRANSFER REGISTRATION SELECT ASSIGN KEY INVALID SELECTION ENTER NEXT **CLEAR** REGISTER

Note: The SRS-2100 supports certain new capabilities of National ISDN 97/98. If you wish to assign the following features, the necessary steps are shown below. The SRS-2100 will operate using default values, if you do not make assignments.

# Selection 7: Originating DN

The SRS-2100 supports new ISDN features that allow you to designate lines for originating or receiving calls. This feature works with a complementary switch feature that you can order from your telephone company. It is called Call Appearance Reservation. For these features to work properly, both the SRS-2100 and the switch must be properly configured.

The categories, described as "call appearance reservation status" that you may select are listed below.

- Originating only: allows certain
  Directory numbers or call
  appearances of Directory
  Numbers to be used for
  outgoing calls only.
- Terminating only: allows certain Directory numbers or call appearances of Directory Numbers to be used for incoming calls only.
- Originating only/Priority
  Incoming only: allows certain
  Directory numbers or call
  appearances of Directory
  Numbers to be used for
  outgoing calls and for
  incoming priority calls only.
- Non-reserved: may be assigned to lines that have no reservation status.

The first step is to designate the CA or Directory Number that you will typically use for outgoing calls. This is called the Originating DN. If you do not subscribe to Call Appearance Reservation, you do not need to follow the steps in Selection 7 or Selection 8.

1. To manually assign the Originating Directory Number key for your SRS-2100, press 7, ENTER to view the following display:

| ORIGINATING DN REGISTRATION |      |       |  |  |
|-----------------------------|------|-------|--|--|
| SELECT ASSIGN KEY           |      |       |  |  |
|                             |      |       |  |  |
|                             |      |       |  |  |
| ENTER                       | NEXT | CLEAR |  |  |
| REGISTER                    |      |       |  |  |

2. Press the selected Multi-assign key.

| ORIGINATING DN REGISTRATION (1) ORIGINATING DN = ON |      |       |  |
|-----------------------------------------------------|------|-------|--|
|                                                     |      |       |  |
| ENTER<br>REGISTER                                   | NEXT | CLEAR |  |

3. Press ENTER. The following display is shown. You have the option to turn the selected key ON or OFF.

| ORIGINATING DN - SELECT ITEM (1-2) |       |  |
|------------------------------------|-------|--|
| 1:ON                               | 2:OFF |  |
|                                    |       |  |
|                                    |       |  |

ENTER NEXT CLEAR REGISTER

4. Press 1 or 2 to change the current status, or press ENTER to accept the current status.

ORIGINATING DN REGISTRATION (1)
ORIGINATING DN=ON
COMPLETED
ENTER NEXT CLEAR
REGISTER

**Note:** If an invalid key is selected for the originating Directory Number, the following display is shown.

ORIGINATING DN REGISTRATION (XX)

SELECT ASSIGN KEY
INVALID SELECTION
ENTER NEXT CLEAR
REGISTER

# Selection 8: Call Appearance Reservation

If you have subscribed to Call Appearance reservation on your ISDN line, it is necessary to assign a reservation status to each CA that is subscribed.

1. To manually assign the Call Appearance Reservation key for your SRS-2100, press 8, ENTER to view the following display:

CA RESERVATION REGISTRATION SELECT ASSIGN KEY

| ENTER    | NEXT | CLEAR |
|----------|------|-------|
| REGISTER |      |       |

2. Press the selected Multi-assign key.

| CA RESERVATION REGISTRATION (1) CA RESERVATION=XXX |                    |       |  |  |
|----------------------------------------------------|--------------------|-------|--|--|
| ONTREGE                                            | CA RESERVATION-AAA |       |  |  |
|                                                    |                    |       |  |  |
|                                                    |                    |       |  |  |
| ENTER                                              | NEXT               | CLEAR |  |  |
| REGISTER                                           |                    |       |  |  |

3. Press ENTER to view the options display for changes.

CA RESERVATION – SELECT ITEM (1-4)
1:TRM 2:ORG
3:ORGIP 4:OFF
ENTER NEXT CLEAR
REGISTER

4. Press the number for the new selection, then ENTER.

**Note:** XXX may be:

TRM Terminating only
ORG Originating only
ORGIP Originating and

Priority Incoming only

OFF Non reserved

CA RESERVATION REGISTRATION (1)
CA RESERVATION=XXX
COMPLETED
ENTER NEXT CLEAR
REGISTER

**Note:** If an invalid key is selected, the following display is shown

ORIGINATING DN REGISTRATION (XX)
SELECT ASSIGN KEY
INVALID SELECTION
ENTER NEXT CLEAR
REGISTER

Note: The SRS-2100 supports certain new capabilities of National ISDN 97/98. If you wish to assign the following features, the necessary steps are shown below. The SRS-2100 will operate using default values, if you do not make assignments.

# Selection 9: Designated Call Appearance

In Selection 5 and Selection 6, you assigned CONFERENCE and TRANSFER. The SRS-2100 automatically selects the call button you want to use for the third connection of a conference or transfer. This button is called the Designated Call Appearance (DCA).

If you do not assign a DCA, the SRS-2100 will automatically select a default call button.

1. To manually assign the
Designated Call Appearance
key for your SRS-2100, press 9,
ENTER to view the following
display:

| DESIGNATED CA REGISTRATION SELECT ASSIGN KEY |       |       |  |  |
|----------------------------------------------|-------|-------|--|--|
|                                              |       |       |  |  |
| ENTED                                        | NIEVE | CLEAD |  |  |
| ENTER                                        | NEXI  | CLEAR |  |  |
| REGISTER                                     |       |       |  |  |

| 2. | Press | the | selected | Multi-assign |
|----|-------|-----|----------|--------------|
|    | key.  |     |          |              |

| DESIGNATED CA REGISTRATION (1) |      |       |  |  |
|--------------------------------|------|-------|--|--|
| DESIGNATED CA = ON             |      |       |  |  |
|                                |      |       |  |  |
|                                |      |       |  |  |
| ENTER                          | NEXT | CLEAR |  |  |
| REGISTER                       |      |       |  |  |

3. Press ENTER. The following display is shown. You have the option to turn the selected key ON or OFF.

| DESIGNATED CA – SELECT ITEM (1-2) |      |       |  |  |
|-----------------------------------|------|-------|--|--|
| 1:ON 2:OFF                        |      |       |  |  |
|                                   |      |       |  |  |
|                                   |      |       |  |  |
| ENTER                             | NEXT | CLEAR |  |  |
| REGISTER                          |      |       |  |  |

4. Press 1 or 2 to change the current status, or press ENTER to accept the current status.

DESIGNATED CA REGISTRATION (1) DESIGNATED CA=ON COMPLETED ENTER NEXT CLEAR REGISTER

**Note:** If an invalid key is selected for the Designated Call Appearance, the following display is shown.

DESIGNATED CA REGISTRATION (XX) SELECT ASSIGN KEY INVALID SELECTION

ENTER NEXT CLEAR REGISTER

# PROGRAMMING AND LABELING THE SET

Refer to Chapter 3 for procedures to:

- Enable headset use and turn off handsfree mode, if desired.
- Set operating parameters such as ringer volume and tone.
- Program the calendar/clock and other local features.

To label the buttons on the set, you must first remove the plastic cover over the front panel. Lift the plastic cover from the right side (the side opposite the handset).

Below the cover is a template. Write button labels on this template to show the directory numbers or features assigned to each button. Then lay the template back on the front panel.

To reinsert the cover, fit the tabs into the slots at the left side of the panel and work the cover down over the buttons.

Fujitsu has developed a DOS/Windows and a Macintosh application file using Microsoft EXCEL 4.0 and Excel 5.0 to assist you in printing the templates. These files are available for no charge via our World Wide Web site at <a href="http://www.fnc.fujitsu.com">http://www.fnc.fujitsu.com</a>.

For use with the printing application, Fujitsu has included two laser printer compatible paper template with the SRS-2100 User's Guide. As an alternative, you may print, type, or write in the needed designation on the template. Additional templates may be purchased from your distributor or from Fujitsu.

# Do not separate the two 2100 templates or remove the margin material before printing.

All other loose materials must be removed before placing the template in the laser printer. Failure to remove loose materials may result in a paper jam in the printer. Templates are fed via the manual feed tray.

Please address questions about the program to FNC TAC, at 1-800-228-ISDN.

# Fujitsu Terminal Equipment Termination Resistors (TR)

Fujitsu ISDN phones have a Terminating Resistor (TR) switch on the back of the set. The options are ON and OFF.

Fujitsu TR's are equivalent to 100 Ohms in the ON position. Refer to the following discussions for TR setting recommendations.

## NT1 Settings

#### **Termination**

Many NT1's have settings available to turn Termination ON or OFF. If the setting is ON they may also have settings to select either 50 or 100 Ohms.

Sometimes these settings are accomplished via switches, other times they are done with jumpers.

Follow the NT1 manufacturer instructions to set the Termination to ON or OFF as needed

### Timing

NT1's also have a timing setting with the options FIXED or ADAPTIVE. On some NT1's the options may be labeled PB or PTP. PB is equivalent to FIXED and PTP is equivalent to ADAPTIVE. Timing settings in the following discussions are based on NT1 manufacturer recommendations.

# Single Unit Installations

The maximum distance between the NT1 and the ISDN Terminal Equipment is 3000 feet in a single unit installation. The TR switch on the Terminal Equipment should be ON. The TR switches on the NT1 should be set at On at 100 Ohms. NT1 timing should be set to ADAPTIVE (or PTP).

NT1 (TR = 100 Ohms)

Terminal Equipment (TR = 0)

### Two Unit Installations

**Bridging at the NT1** – Maximum Distance Between NT1 and Units is 250 ft.

The overall maximum length of the cable is 1600 ft. The TR switch on both Terminal Equipment Units should be OFF. The TR switches on the NT1 should be set to ON at 50 Ohms. NT1 timing switches (if present) should be set to FIXED or (PB).

NT1 (TR = 50 Ohms)

Terminal Equipment (TR = OFF)

Terminal Equipment (TR = OFF)

#### Two Unit Installations

**Bridging at the NT1** – Distance Between NT1 and Units is Greater Than 250 ft.

The overall maximum length of the cable is 1600 ft. The TR switches on both Terminal Equipment Units should be ON. The TR switched on the NT1 should be set to OFF. NT1 timing switches (if present) should be set to FIXED or (PB) when the distance between the NT1 and the Terminal Equipment is 400 ft or less for level 3 wire, or 600 ft for level 5 wire. Longer loops require ADAPTIVE (or PTP).

NT1 (TR = OFF)

Terminal Equipment (TR = ON)

Terminal Equipment (TR = ON)

# Multiple Unit Installations – Bridging at the NT1

The overall maximum length of the cable is 1600 ft. The TR switch on the Terminal Equipment farthest from the NT1 should be ON. The TR switches on all other Terminal Equipment should be OFF. The TR switches on the NT1 should be set to ON at 100 Ohms. NT1 timing switches (if present) should be set to ADAPTIVE (or PTP).

NT1 (TR = ON 100 Ohms)

Terminal Equipment (TR = OFF)

Terminal Equipment (TR = ON)

# **System Administrator's Reference**

Feature Activator and Button Placement

| Subscribed Feature    | Assigned FA/FI | SRS-2100 Button     |
|-----------------------|----------------|---------------------|
| 3 way conference      | FA 30/FI 30    | 30                  |
|                       | FA 60/FI 60    | 30                  |
| Drop                  | FA 31/FI 31    | 31                  |
|                       | FA 62/FI 62    | 31                  |
| Transfer              | FA 32/FI 32    | 32                  |
|                       | FA 61/FI 61    | 32                  |
| Message Waiting       | FA 63/FI 63    | Message waiting LED |
| Bridge Call Exclusion | FA XX/FI XX    | XX                  |
|                       | FA 59/FI 59    | 29                  |
| Privacy (Bridged Call | FA XX/FI XX    | XX                  |
| Exclusion)            | FA 58/FI 58    | 28                  |
| Call Forwarding       | FA XX/FI XX    | XX                  |
| Variable              | FA 57/FI 57    | 27                  |

| D-Channel TEI                    | B-3 |
|----------------------------------|-----|
| Installation                     | B-1 |
| Installation Diagrams            | B-2 |
| Key Attribute Configuration      |     |
| Key-Attr procedures              |     |
| Network connection               |     |
| Network data                     | B-6 |
| Physical Installation            | B-2 |
| Programming and labeling the set |     |
| SPID                             |     |
| Terminal resistors               |     |

### SRS-2100 Testing

## **APPENDIX C**

#### **TESTING**

The SRS-2100 has a self-test mode that performs the following tests:

- LED test
- Key test
- Tone test
- LCD test
- Memory tests
- NT1 line test

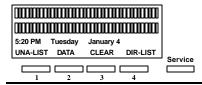

# **Standard Softkey Layout**

(The DATA softkey label appears only if you have a voice/data terminal.)

**Note:** Softkey 1 also serves as the ENTER key (for entering information as indicated in this User's Guide).

#### **ENTERING TEST MODE**

To enter test mode, follow these steps:

- 1. Unplug the ISDN line from the LINE jack or the power plug from the 40 V DC jack if you are using the DC power supply.
- 2. Press and hold down both 1 and 3 on the numeric keypad as you reapply power. Keep them down until the automatic LED test begins.

The LED test is described in the next section. While the test is running, this screen is displayed:

| SE | LF TEST EXECUTING (LED) |  |
|----|-------------------------|--|
|    |                         |  |
|    |                         |  |
|    |                         |  |
|    | •                       |  |
|    |                         |  |
|    |                         |  |

When the LED test is complete, this screen appears:

| SELF TES | ST EXECU | TING (KEY | TEST) |
|----------|----------|-----------|-------|
|          |          |           |       |
|          |          |           |       |
|          |          |           |       |
|          |          |           |       |
| SOFT1    | SOFT2    | SOFT3     | SOFT4 |

The set cannot originate or receive a call during the self-test.

You exit test mode by removing power and then reapplying it.

#### PERFORMING TESTS

following soctions su

The following sections summarize the self-tests that you can perform on the SRS-2100 Digital Set.

#### LED Test

The LED test is done first automatically. It turns all but the data LEDs red for one second, off for one second, green for one second (except MSG), and finally off again. Observe the LEDs for malfunctions.

When the LED test is complete, you can start any of these tests:

- Press 1 to start the Tone test.
- Press 2 or 3 to start the LCD tests.
- Press 4 to start the Memory/Line test.

 Press 5 to start the Program and Loop switch test (with optional data terminal adapter only).

These tests are described in the sections below. Tests 1, 2, 3, and 5 can be started and interrupted at will to change the test under way, but test 4 cannot be interrupted by pressing any key.

#### Key Test

Pressing any button other than 1 through 5 sounds its associated confirmation or DTMF tone, turns its LED red (if it has one), and displays the following information on the LCD:

| For the keys:          | This information is displayed:                                                                           | With the range and meaning shown here:                                        |
|------------------------|----------------------------------------------------------------------------------------------------|-------------------------------------------------------------------------------|
| Soft keys              | SOFTWARE Key X                                                                                           | X=1:SOFT1 2:SOFT2 3:SOFT3 4:SOFT4                                             |
| Service key            | SERVICE                                                                                                  | Service key                                                                   |
| Multifunction buttons  | MULTIASSIGN KEY nn                                                                                       | nn: 1 to 30 (key no.)                                                         |
| Fixed function buttons | FUNCTION KEY 1<br>FUNCTION KEY 2<br>FUNCTION KEY 3<br>FUNCTION KEY 4<br>FUNCTION KEY 5<br>FUNCTION KEY 6 | DROP¹ TRANSFER¹ HOLD CONFERENCE¹ REDIAL SPEAKER 1 Recommended user assignment |
| DTMF keypad keys       | TEN KEY X                                                                                                | X=(5), 6, 7, 8, 9, 0, #,<br>and *                                             |

(DTMF keys 1, 2, 3, 4, and 5 (with data terminal adapter installed) are reserved for test selection and not displayed on the LCD.)

#### Tone Test

When you press 1 on the DTMF keypad, the speaker sounds a Ringer Tone. If you pick up the handset, the ringing stops and a Busy tone is sent to the handset.

The LCD shows the following display:

| SELF TE | ST EXECU | TING (TON | NE)   |
|---------|----------|-----------|-------|
|         |          |           |       |
|         |          |           |       |
|         |          |           |       |
|         |          |           |       |
| SOFT1   | SOFT2    | SOFT3     | SOFT4 |

To exit from the test, press any multifunction key, softkey, or DTMF key.

#### LCD Test

When you press the 2 on the DTMF keypad, the LCD displays a pattern of dark characters. Missing dots, if any, will be evident.

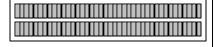

When you press the 3 on the DTMF keypad, the LCD displays the first set of display characters supported by the set. Press 3 again to display the rest of the supported display characters.

To exit from either test, press any multifunction key, softkey, or DTMF key.

#### **Memory Tests**

Pressing 4 on the numeric keypad starts an automatic sequence of tests, performing memory and line tests in order.

The first of these tests writes to and reads from all RAM locations. If any error is detected, the test sequence stops at that point and reports by displaying an error code on the display; for example:

| TEST)               |
|---------------------|
|                     |
| S/M ERROR CODE (06) |
|                     |
|                     |

(06) is only one example. Other codes may appear in its place if different errors are discovered.

Any error code display reflects an error condition to be handled by your System Administrator.

....

No other test requests are allowed during this test. If any error is detected, the test sequence stops at that point and reports by displaying an error code.

When the RAM test terminates successfully, the Digital Set goes immediately to the ROM access test. Upon detection of an error, the sequence stops and an error code is displayed.

When the ROM access test terminates successfully, the DTE interface circuit test starts automatically on sets that have the optional data terminal adapter. An error in this test is reported by an error code in the LCD display.

When the DTE test terminates successfully, the NT line test starts automatically. An error in this test is reported by an error code in the LCD display.

If all tests terminate successfully, the following display shows on the LCD:

| SELF TEST (MEMORY/LINE) |
|-------------------------|
| VOICE & DATA ALL GOOD   |
|                         |
|                         |

### Program and Loop Switch Test

If your SRS-2100 has the optional data terminal adapter, pressing 5 displays the status of the Program (PRG) and Loop switches that are a part of the TA. The display looks like this:

| SELF TEST EXECUTING (PROGRAM SW/LOOP |  |  |
|--------------------------------------|--|--|
| SW)                                  |  |  |
| PROG RAM: OFFLOOP:NOR                |  |  |
|                                      |  |  |
|                                      |  |  |
|                                      |  |  |
|                                      |  |  |

Pressing the Program switch on the back of the set changes PROG RAM: OFF to PROG RAM: ON. Pressing the Loop switch changes LOOP: NOR to LOOP: TEST. See your *Data User's Guide* for the function of these switches.

# **Exiting Test Mode**

To exit test mode, remove power and reapply it.

Table C-1 Self-Test Result Codes

| Display Message     | Test Result                           |
|---------------------|---------------------------------------|
|                     |                                       |
| S/M ERROR CODE (01) | SMCM, RAM, ROM test failed.           |
| S/M ERROR CODE (02) | Line SIU test failed.                 |
| S/M ERROR CODE (03) | Line SIU test timed out.              |
| S/M ERROR CODE (04) | Line NT test failed; message received |
|                     | does not match message sent.          |
| S/M ERROR CODE (05) | Line NT test timed out.               |
|                     |                                       |

| SRS-2100 | Testing |  |
|----------|---------|--|
|----------|---------|--|

# Appendix C

| S/M ERROR CODE (06)   | Line NT test failed; no response |
|-----------------------|----------------------------------|
|                       | received.                        |
| S/M ERROR CODE (07)   | SMCM test timed out.             |
| S/M ERROR CODE (07)   | SMCM, RCM test timed out.        |
|                       | RCM (02)                         |
| RCM ERROR CODE (01)   | RCM RAM test failed.             |
| RCM ERROR CODE (02)   | RCM test timed out.              |
| VOICE ALL GOOD        | All tests passed.                |
| VOICE & DATA ALL GOOD | All tests passed (with terminal  |
|                       | adapter).                        |

Key Test Table C-2
LCD Test C-3
LED Test C-2
Memory Tests C-3

Program and Loop Switch Test C-4
Self-Test Result Code Table C-5

Test Mode C-1
Tone Test C-3

# **APPENDIX D**

# ISDN CALL IDENTIFICATION (ICI) DISPLAYS

| ACB(*)  | Automatic callback                              |
|---------|-------------------------------------------------|
| Brg(*)  | Call barged in on                               |
| CFA(*)  | Call forwarding all calls                       |
| CFB(*)  | Call forwarded because busy                     |
| CFN(*)  | Call forwarded because no answer                |
| DCDL(*) | Direct connect line                             |
| Emr(*)  | Emergency call                                  |
| Err(*)  | Error                                           |
| FXn(*)  | Foreign exchange trunk, where $n = 1$ to 8      |
| Hld(*)  | Call on hold                                    |
| Icm(*)  | Intercom call                                   |
| InI(*)  | Incoming call internal                          |
| InX(*)  | Incoming call external                          |
| LNn(*)  | Listed directory number, where $n = 1$ to 8     |
| OnL(*)  | On another line call; unanswered call forwarded |
|         | because called party was on another CA          |
| OuI(*)  | Outgoing call internal                          |
| OuX(*)  | Outgoing call external                          |
| Pck(*)  | Call picked up                                  |
| PNw(*)  | Private network                                 |
| Pri(*)  | Priority call                                   |
| RbQ(*)  | Ringback queuing call                           |
| Spl(*)  | Split                                           |
| Tin(*)  | Tie trunk n, where $n = 1$ to 8                 |
| WTn(*)  | WATS band n, where $n = 1$ to 5                 |
|         |                                                 |

(\*) An asterisk in the display means this call's Directory Number appearance is shared with another ISDN station, at which this Directory Number is primary. The primary user of this Directory Number may be busy on another call that you do not see on this station.

Call Identification Displays

D-1

# **APPENDIX E**

# **ERROR MESSAGES**

Various messages are displayed to describe connection or command status. Tables E-1 (circuit-switched) and E-2 (packet-switched) show connection status messages.

Table E-1
Connection Status MessagesBCS (Circuit-Switched)

| Cause # | Message Displayed  | Description                   |
|---------|--------------------|-------------------------------|
| 001     | INVALID NUMBER     |                               |
| 002     | NO ROUTE           | No route to specific network  |
| 003     | NO ROUTE           | No route to destination       |
| 006     | CHANNEL UNACCEPTAI | BLE Not acceptable for use by |
|         |                    | switch                        |
| 016     |                    | Normal; clearing              |
| 017     | BUSY               | Called user busy              |
| 018     | NOT ANSWERED       | Called user not responding    |
| 019     | NOT ACCEPTED       | User alerted; no answer       |
| 021     | CALL REJECTED      | Call rejected                 |
| 022     | NUMBER CHANGED     | Number called has been        |
|         |                    | changed                       |
| 026     | NOT SELECTED       | Non-selected user clearing    |
| 027     | OUT OF ORDER       | Destination out or order      |
| 028     | INVALID NUMBER     | Format invalid or number      |
|         |                    | incomplete                    |
| 029     | FACILITY REJECTED  | Requested facility rejected   |
| 030     |                    | Response to station inquiry   |
| 031     |                    | Normal; unspecified           |
| 034     | B-CHANNEL BUSY     | No B-channel available        |
| 035     |                    |                               |

**Table E-1 Connection Status Messages (continued)** 

| Cause # | Message Displayed    | Description                    |
|---------|----------------------|--------------------------------|
| 038     | OUT OF ORDER         | Network out of order           |
| 041     |                      | Temporary failure              |
| 042     | NETWORK BUSY         | Network congested              |
| 043     | ACCESS INFORMATION   | User information discarded     |
|         | DISCARDED            |                                |
| 044     | REQUESTED CHANNEL    | Exclusive channel cannot       |
|         | NOT AVAILABLE        | be used                        |
| 047     | RESOURCE UNAVAILABLE | ,Downloading facility not      |
|         | UNSPECIFIED          | available                      |
| 050     | FACILITY N/A         | Requested facility not         |
|         |                      | subscribed                     |
| 051     | SERVICE NG           | Service request incompatible   |
| 052     |                      | Outgoing calls barred          |
| 053     | SERVICE NG           | Service operation violated     |
| 054     | CALLED BARRED        | Incoming calls barred          |
| 057     | BEARER TYPE NOT      |                                |
|         | AUTHORIZED           |                                |
| 058     | BEARER TYPE NOT      | Bearer capability not          |
|         | PRESENTLY AVAILABLE  | presently available; try again |
| 063     |                      | Service or option not          |
|         |                      | available                      |
| 065     | BEARER TYPE NG       | Bearer service not             |
|         |                      | implemented                    |
| 066     |                      | Channel type not               |
|         |                      | implemented                    |
| 069     | REQUESTED FACILITY   | Network cannot support         |
|         | NOT IMPLEMENTED      | requested facility             |
| 079     |                      | Service or option not          |
|         |                      | implemented, unspecified       |
|         |                      |                                |

**Table E-1 Connection Status Messages (continued)** 

| Cause # | Message Displayed              | Description                    |
|---------|--------------------------------|--------------------------------|
| 081     | INVALID CALLCall reference not |                                |
|         | REFERENCE VALUE                | currently in use               |
| 082     |                                | Identified channel does not    |
|         |                                | exist                          |
| 085     | INVALID NUMBER                 | Invalid digit value for number |
| 088     | INCOMPATIBLE                   | Incompatible destination       |
| 091     |                                | Transit network does not       |
|         |                                | exist                          |
| 096     | MANDATORY INFORMATI            | ON                             |
|         | ELEMENT IS MISSING             |                                |
| 097     | MESSAGE TYPE                   | Message not recognized by      |
|         | NON-EXISTENT OR NOT            | switch                         |
|         | IMPLEMENTED                    |                                |
| 099     | INFORMATION ELEMENT            | Message not recognized by      |
|         | NON-EXISTENT OR NOT            | switch                         |
|         | IMPLEMENTED                    |                                |
| 100     | INVALID INFORMATION            | Coding structure not           |
|         | ELEMENT CONTENTS               | implemented                    |
| 101     | MESSAGE NOT COMPATIB           | LE                             |
|         | WITH CALL STATE                |                                |
| 102     | RECOVERY ON TIMER              | Procedure underway due to      |
|         | EXPIRY                         | timer expiration               |
| 111     |                                | Protocol error, unspecified    |
| 127     | INTERWORKING,                  | Message meaning unknown        |
|         | UNSPECIFIED                    | to switch                      |
|         |                                |                                |

# Table E-2 Connection Status MessagesDPS (Packet Switched)

| Display format | Description                   |
|----------------|-------------------------------|
| DATA CLR DTE   | DTE disconnected              |
| DATA CLR OCC   | Number busy                   |
| DATA CLR DER   | Out of order                  |
| DATA CLR RPE   | Remote procedure error        |
| DATA CLR RNA   | Reverse charging not accepted |
| DATA CLR NA    | Incompatible destination      |
| DATA CLR INV   | Invalid facility request      |
| DATA CLR ERR   | Local procedure error         |
| DATA CLR NC    | Network congestion            |
| DATA CLR NP    | Number error                  |

Each command reports its successful or unsuccessful execution. Errors usually result in a display of the word ERROR or ERR INC.

This error reporting also applies to the offline commands for setting terminal adapter parameter defaults. These defaults can be stored in a set of profiles, and you can choose which profile to apply to a port when making your data call.

The offline commands for these purposes are described in the *Data User's Guide*, along with each command's response and related messages.

**Table E-3 National Standardized Cause Values** 

| Cause # | Message Displayed           | Description               |
|---------|-----------------------------|---------------------------|
| 004     | VACANT CODE                 | Unused area or central    |
|         |                             | office code               |
| 008     | PREFIX 0 DIALED IN ERROR    |                           |
| 009     | PREFIX 1 DIALED IN ERROR    |                           |
| 010     | PREFIX 1 NOT DIALED         |                           |
| 011     | EXCESSIVE DIGITS RECEIVED,  | Switch has truncated      |
|         | CALL IS PROCEEDING          | excessive digits and call |
|         |                             | is proceeding             |
| 051     | CALL TYPE INCOMPATIBLE WITH |                           |
|         | SERVICE REQUEST             |                           |
| 053     | SERVICE OPERATION VIOLATED  |                           |
| 101     | PROTOCOL ERROR, THRESHOLD   | Call cleared due to       |
|         | EXCEEDED                    | excessive protocol        |
|         |                             | errors                    |

**Table E-4 Network Specific Cause Values** 

| Cause # | Message Displayed         | Description            |
|---------|---------------------------|------------------------|
| 008     | CALL IS PROCEEDING        | Call cannot be cleared |
|         |                           | due to other users     |
| 013     | SERVICE DENIED            |                        |
| 028     | SPECIAL INTERCEPT         |                        |
|         | ANNOUNCEMENT              |                        |
| 029     | SPECIAL INTERCEPT         | Announcement that      |
|         | ANNOUNCEMENT: UNDEFINED   | access code is not     |
|         | CODE                      | defined                |
| 030     | SPECIAL INTERCEPT         | Announcement that      |
|         | ANNOUNCEMENT: NUMBER      | number is unassigned   |
|         | UNASSIGNED                |                        |
| 031     | SPECIAL INTERCEPT         | Announcement that      |
|         | ANNOUNCEMENT: CALL        | call is blocked due to |
|         | BLOCKED DUE TO GROUP      | group restriction      |
|         | RESTRICTION               |                        |
| 090     | SEGMENTATION ERROR        | Parameter downloading  |
|         |                           | message error          |
| 091     | REASSEMBLY ERROR          | Parameter downloading  |
|         |                           | error                  |
| 101     | PROTOCOL ERROR, THRESHOLD | Call cleared due to    |
|         | EXCEEDED                  | excessive protocol     |
|         |                           | errors                 |

| Connection Status Messages - BCS   | E-1 |
|------------------------------------|-----|
| Connection Status Messages - DPS   |     |
| National Standardized Cause Values |     |
| Network Specific Cause Values      | Е-6 |

## **APPENDIX F**

# INTERPRETING Q.931 MESSAGE LOGGING CODES

With Q.931 message logging, you can view messages in History mode in two different formats:

- Normal format
- · Hexadecimal format

This appendix describes these two formats in detail, showing what messages look like in each. At the back of this appendix you'll find three tables explaining the codes and abbreviations used in the messages.

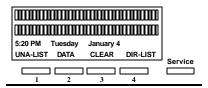

# **Standard Softkey Layout**

(The DATA softkey label appears only if you have a voice/data terminal.)

**Note:** Softkey 1 also serves as the ENTER key (for entering information as indicated in this User Guide).

# NORMAL FORMAT IN HISTORY MODE

The normal format of the History mode shows abbreviated information. An abbreviated message and call status code are displayed for transmission and reception messages. The information element codes, selected Directory Number value, and call status code are not shown.

The screens below are examples of messages in the normal format of History mode. Note that line 4 of the displays shows the names of softkey functions specific to History mode. Use the softkey ROLL-DOWN to see additional messages (move from screen 1 to screen 2) and ROLL-UP to backtrack to previous messages (move from screen 2 to screen 1). The softkey HEX switches the display to hexadecimal format, and EXIT leaves History mode.

>1N>T:SETUP CR:01 1T>N:ALERTING CR:01 1T>N:CONNECT CR:01 HEX ROLL-UP ROLL-DOWN EXIT

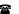

Definitions of the different fields shown in the normal format of the History mode follow:

nT>N: Transmission message identifier for terminal-to-network messages. The value n is 1 for voice calls and 2 for data calls. This identifier is followed by the abbreviated message and a list of up to six related information element codes. Table F-1 explains the different abbreviated messages. Table F-2 lists and defines the information element codes.

nN>T: Reception message identifier for network-to-terminal messages. The value n is 1 for voice calls and 2 for data calls. This identifier is followed by the abbreviated message and a list of up to six related information element codes. Table F-1 explains the different abbreviated messages. Table F-2 lists and defines the information element codes.

CR: Call reference number

# HEXADECIMAL FORMAT IN HISTORY MODE

You can use the hexadecimal format of History mode to see more detailed message information than is displayed in the normal format.

The selected Directory Number value, call status code, and information element codes are displayed, as well as the abbreviated message and call reference number.

In the hexadecimal format, you can view only one message at a time. To see another message, you must press the NORMAL softkey to return to normal format, use ROLL-UP and ROLL-DOWN to display another message on the screen, and then press the HEX softkey to return to hexadecimal format.

The screens that follow are an example of a message in the hexadecimal format of History mode. Line 4 of the displays shows the names of softkey functions specific to History mode. Use the softkeys ROLL-UP and ROLL-DOWN to scroll through the lines of the message. The softkey NORMAL switches the display back to normal format, and EXIT leaves History mode.

08 01 CR:05 K-SETUP:FD BC:04 03 80 90 A2 NI:27 01 FC EID:3B 02 F0 80 CON:70 08 C1 38 35 30 39 33 31 38 NORMAL ROLL-UP ROLL-DOWN EXIT

The following information is shown:

- Transmission or reception message identifier. This identifier is followed by the abbreviated message and a list of up to six related information element codes. Table F-1 explains the different abbreviated messages. Table F-2 lists and defines the information element codes.
- Selected Directory Number value
- Call reference number
- Call status code. Table F-3 explains the valid call status codes.
- Channel identifier (not shown in this example). The channel identifier, if displayed, shows B1, B2, or D, depending on the channel used.

#### **CODES AND ABBREVIATIONS**

The following three tables explain the abbreviated messages, information element codes, and call status codes.

Table F-1 Message Abbreviations

| Abbreviated message | Full Message                    |
|---------------------|---------------------------------|
| ALERTING            | Alerting                        |
| ASSOC               | Associated                      |
| ASSOC-ACK           | Associated Acknowledge          |
| CALL-PROC           | Call Proceeding                 |
| CONF                | Conference                      |
| CONF-ACK            | Conference Acknowledge          |
| CONF-REJ            | Conference Reject               |
| CONNECT             | Connect                         |
| CONN-ACK            | Connect Acknowledge             |
| DISC                | Disconnect                      |
| DROP                | Drop                            |
| DROP-ACK            | Drop Acknowledge                |
| DROP-REJ            | Drop Reject                     |
| HOLD                | Hold                            |
| HOLD-ACK            | Hold Acknowledge                |
| HOLD-REJ            | Hold Reject                     |
| INFO                | Information                     |
| MAN-INFO            | Management Information          |
| MIM                 | Management Information Messages |
| OVERLAP             | Overlap Sending                 |
| PROGRESS            | Progress                        |
| RECONNECT           | Reconnect                       |
| RECONN-ACK          | Reconnect Acknowledge           |
| RECONN-REJ          | Reconnect Reject                |
| REDIRECT            | Redirect                        |
|                     |                                 |

# Table F-1 Message Abbreviations (continued)

| Abbreviated message | Full Message         |
|---------------------|----------------------|
| RELEASE             | Release              |
| REL-COM             | Release Complete     |
| RESTART             | Restart              |
| REST-ACK            | Restart Acknowledge  |
| SETUP               | Setup                |
| SETUP-ACK           | Setup Acknowledge    |
| STATUS              | Status               |
| STATUS-ENQ          | Status Inquiry       |
| TRANSFER            | Transfer             |
| TRANS-ACK           | Transfer Acknowledge |
| TRANS-REJ           | Transfer Reject      |
| UNSPECIFIED         | Unspecified Error    |

# Table F-2 Information Element Codes

| Information element code Meaning |                             |  |
|----------------------------------|-----------------------------|--|
| AC                               | Adjunct Control             |  |
| AT                               | Associated Type             |  |
| BC                               | Bearer Capability           |  |
| CAU                              | Cause                       |  |
| CDN                              | Called Party Number         |  |
| CGN                              | Calling Party Number        |  |
| CID                              | Channel Identification      |  |
| CR                               | Call Reference              |  |
| DC                               | Display Control             |  |
| DCA                              | Destination Call Appearance |  |
| DF                               | Display Field               |  |
| EI                               | Endpoint Identifier         |  |
| ERR                              | Element Error               |  |
| FA                               | Feature Activation          |  |
| FA                               | Feature Indication          |  |
| KP                               | Keypad                      |  |
| KPC                              | Keypad Control              |  |
| LS                               | Locking Shift               |  |
| LLC                              | Low Layer Capability        |  |
| MIE                              | Management                  |  |
| OCA                              | Origination Call Appearance |  |
| OCR                              | Other Call Reference        |  |
| PI                               | Progress Indicator          |  |
| RI                               | Restart Indicator           |  |
| SCA                              | Selected Call Appearance    |  |
| SIG                              | Signal                      |  |
| SWH                              | Switchhook                  |  |
| ST                               | Call State                  |  |
| TC                               | Terminal Capabilities       |  |
| UC                               | User Code                   |  |
|                                  |                             |  |

# Table F-3 Call Status Codes

| Code | Status    | Meaning                  |
|------|-----------|--------------------------|
| U00  | NULL      | Null State               |
| U01  | CALL INIT | Call Initiation          |
| U02  | OVERLAP   | Overlap Sending          |
| U03  | OUT PROC  | Outgoing Call Proceeding |
| U04  | CALL DLVD | Call Delivered           |
| U07  | CALL RCVD | Call Received            |
| U08  | CONN REQ  | Connection Request       |
| U09  | IN PROC   | Incoming Call Proceeding |
| U10  | ACTIVE    | Active                   |
| U11  | DISC REQ  | Disconnect Request       |
| U12  | DISC IND  | Disconnect Indication    |
| U19  | REL REQ   | Release Request          |

Call Status Code Table F-7
Information Element Code Table F-6
Message Abbreviation Table F-4
Message Logging Codes - interpretation F-1

Free Manuals Download Website

http://myh66.com

http://usermanuals.us

http://www.somanuals.com

http://www.4manuals.cc

http://www.manual-lib.com

http://www.404manual.com

http://www.luxmanual.com

http://aubethermostatmanual.com

Golf course search by state

http://golfingnear.com

Email search by domain

http://emailbydomain.com

Auto manuals search

http://auto.somanuals.com

TV manuals search

http://tv.somanuals.com